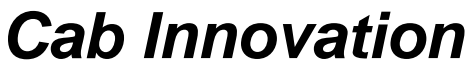

**3 rue de la Coquille 31500 Toulouse Tel. 33 (0)5 61 54 68 08 Fax. 33 (0)5 61 54 33 32 Mail : Contact@cabinnovation.com Web : www.cabinnovation.com**

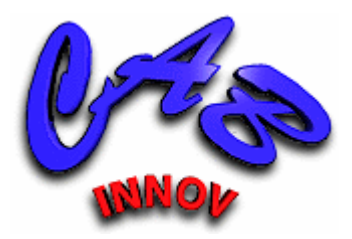

# **FAILCAB Version 7**

## **sous Microsoft EXCEL®**

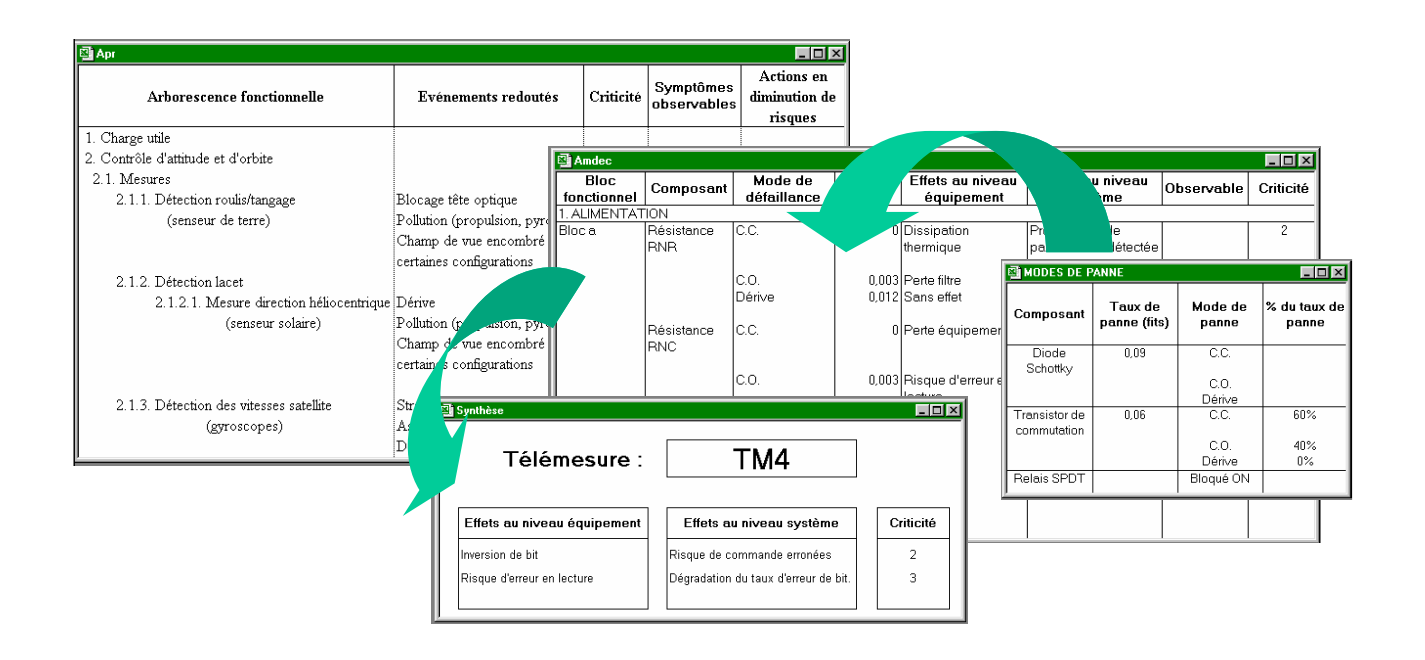

## **Analyse de Risques et AMDEC**

**Manuel utilisateur**

#### AVERTISSEMENT

Le logiciel *FAILCAB BASIC* version 2 reprend certaines des fonctionnalités du logiciel *FAILCAB* version 7. Il ne fait pas l'objet d'un manuel utilisateur spécifique.

Le logiciel *FAILCAB* et son manuel utilisateur sont protégés par la loi du copyright et par les conventions internationales. Leur reproduction ou distribution partielle ou totale, par quelque moyen que ce soit, est strictement interdite. Toute personne qui ne respecte pas ces dispositions se rend coupable d'un délit de contrefaçon et est passible des peines prévues par la loi.

*FAILCAB* a été inscrit au répertoire I.D.D.N. (Inter Deposit Digital Number) par l'Agence pour la Protection des Programmes (A.P.P.), avec les références suivantes :

IDDN.FR.001.070017.00.R.P.2000.000.20600

## **SOMMAIRE :**

## **1 Le logiciel FAILCAB**

- 1.1 Présentation générale
- 1.2 Installation de *FAILCAB* sur disque dur
- 1.3 Pour lancer *FAILCAB*

## **2 Didacticiel**

- 2.1 La Maîtrise de Risques
- 2.2 Analyse Préliminaire de Risques (APR)
- 2.3 Analyse des Modes de Défaillance, de leurs Effets et Criticités (AMDEC)

#### **3 APR**

- 3.1 Principales fonctionnalités
- 3.2 Création du format de l'APR
- 3.3 Construction de l'arborescence
- 3.4 Grille de saisie
- 3.5 Recherche sur champ
- 3.6 Remplacement automatique
- 3.7 Sélection
- 3.8 Synthèse
- 3.9 Fiches

## **4 AMDEC**

- 4.1 Principales fonctionnalités
- 4.2 Création de formats
- 4.3 Saisie de l'arborescence matérielle du produit
- 4.4 Création du document AMDEC
- 4.5 Grille de saisie
- 4.6 Recherche sur champ
- 4.7 Remplacement automatique
- 4.8 Enrichissement automatique de l'AMDEC
- 4.9 Sélection
- 4.10 Synthèse
- 4.11 Mise en forme avant impression

#### **Documents de référence**

#### **Contrat de licence**

## **1 Le logiciel FAILCAB**

## **1.1 Présentation générale**

Le logiciel **FAILCAB** regroupe deux outils d'analyse qualitative de sûreté de fonctionnement, l'APR (Analyse Préliminaire de Risques) et l'AMDEC (Analyse de Modes de Défaillance de leurs Effets et de leur Criticité).

Il fonctionne sous Microsoft Excel (versions 4, 5, 97, 2000, 2003 et 2007) et bénéficie, par la même, d'une convivialité exceptionnelle et d'une grande ouverture vers d'autres applications.

L'outil APR permet d'effectuer la décomposition fonctionnelle d'un produit afin d'identifier les risques engendrés par l'absence, le fonctionnement dégradé ou intempestif de ses fonctions élémentaires. Cette décomposition peut également porter sur le temps ou sur des processus pour identifier des risques inhérents à des phases ou des activités critiques. Des actions en diminution de risque (actions de prévention ou de protection ou compléments d'analyse ciblés) peuvent alors être envisagées et l'outil facilite le suivi de leur mise en oeuvre.

L'outil AMDEC permet l'élaboration et l'exploitation d'AMDEC suivant des formats spécifiques ou standards (Normes X 60-510, CEI 812-1985 et MIL-STD-1629A). Sa vocation est d'orienter l'utilisateur sur le plan méthodologique tout en le déchargeant d'une grande part de l'activité de saisie. Il permet ainsi d'enrichir automatiquement l'AMDEC à partir de nomenclatures, de listes de modes de panne (de niveau composant ou bloc fonctionnel), de synthèse d'effets, ou de tout autre base de données.

*FAILCAB* gère automatiquement l'arborescence matérielle ou fonctionnelle des produits en n'imposant aucun format d'analyse. Il favorise la standardisation des termes employés dans l'AMDEC ou l'APR afin de faciliter son exploitation ultérieure. Il permet ainsi d'effectuer des tris multicritères et de générer automatiquement des documents de synthèse tels que des synthèses sur symptômes observables (manuel de gestion des aléas destinés aux opérateurs du produit), synthèses sur anomalies ou synthèses de recommandations par exemple.

## **1.2 Installation de FAILCAB sur disque dur**

Se conformer aux instructions indiquées sur le support.

## **1.3 Pour lancer FAILCAB**

Ouvrir sous EXCEL le fichier **Failcab.xla**.

Les fonctionnalités de l'outil sont alors accessibles par les menus "AMDEC" et "APR", celles du tableur restant toujours disponibles.

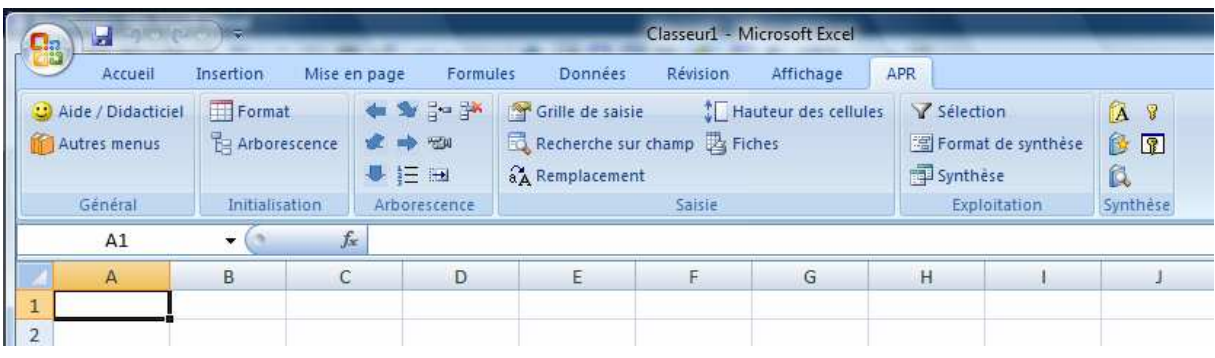

| $\Gamma_{n}$                                    | Ы            | -                                                                        |              | Classeur1 - Microsoft Excel             |                                                                                   |                     |                                                               |       |  |          |  |  |
|-------------------------------------------------|--------------|--------------------------------------------------------------------------|--------------|-----------------------------------------|-----------------------------------------------------------------------------------|---------------------|---------------------------------------------------------------|-------|--|----------|--|--|
|                                                 | Accueil      | Insertion                                                                | Mise en page | Formules                                | Données                                                                           | <b>Révision</b>     | Affichage                                                     | AMDEC |  |          |  |  |
| C Aide / Didacticiel<br>Autres menus<br>Général |              | Format<br><b>El Arborescence</b><br>de Création<br><b>Initialisation</b> |              | ● 多 2-2×<br>建峰部<br>● 三田<br>Arborescence | Grille de saisie<br>Recherche sur champ 1 Hauteur des cellules<br>aA Remplacement | Document à imprimer | Sélection<br>圖 Format de synthèse<br>Synthese<br>Exploitation |       |  |          |  |  |
|                                                 | A1           | $\cdot$                                                                  | $f_x$        |                                         |                                                                                   | Saisie              |                                                               |       |  | Synthèse |  |  |
|                                                 | $\mathsf{A}$ | B                                                                        | $\ddot{c}$   | D.                                      | E                                                                                 | F                   | G                                                             | H     |  |          |  |  |
|                                                 |              |                                                                          |              |                                         |                                                                                   |                     |                                                               |       |  |          |  |  |

*Bandeaux sur les versions d'Excel postérieures à 2007* 

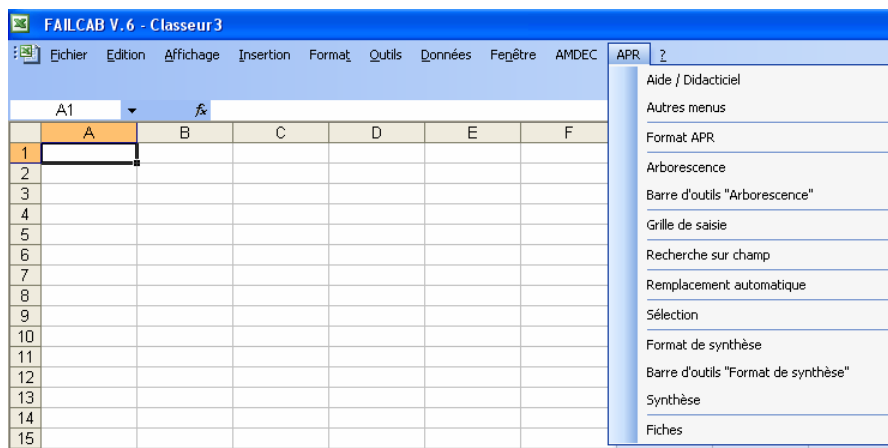

| ⊡                   | <b>FAILCAB V.6 - Classeur 3</b> |         |                  |              |        |               |         |         |  |                    |                                     |
|---------------------|---------------------------------|---------|------------------|--------------|--------|---------------|---------|---------|--|--------------------|-------------------------------------|
| :록1                 | <b>Fichier</b>                  | Edition | Affichage        | Insertion    | Format | <b>Qutils</b> | Données | Fenêtre |  | <b>AMDEC</b>       | APR.<br>- 7                         |
|                     |                                 |         |                  |              |        |               |         |         |  | Aide / Didacticiel |                                     |
|                     | A1                              | ٠       | $f_{\mathbf{x}}$ |              |        |               |         |         |  |                    | Autres menus                        |
|                     | A                               |         | B                | $\mathbb{C}$ |        | D             | E       |         |  |                    | Formats                             |
| 1<br>$\overline{a}$ |                                 |         |                  |              |        |               |         |         |  |                    | Arborescence                        |
| 3                   |                                 |         |                  |              |        |               |         |         |  |                    | Barre d'outils "Arborescence"       |
| 4                   |                                 |         |                  |              |        |               |         |         |  |                    | Création                            |
| 5<br>6              |                                 |         |                  |              |        |               |         |         |  |                    | Grille de saisie                    |
| 7                   |                                 |         |                  |              |        |               |         |         |  |                    |                                     |
| 8                   |                                 |         |                  |              |        |               |         |         |  |                    | Recherche sur champ                 |
| 9<br>10             |                                 |         |                  |              |        |               |         |         |  |                    | Remplacement automatique            |
| 11                  |                                 |         |                  |              |        |               |         |         |  |                    | Enrichissement                      |
| 12                  |                                 |         |                  |              |        |               |         |         |  |                    | Sélection                           |
| 13                  |                                 |         |                  |              |        |               |         |         |  |                    | Format de synthèse                  |
| 14<br>15            |                                 |         |                  |              |        |               |         |         |  |                    | Barre d'outils "Format de synthèse" |
| 16                  |                                 |         |                  |              |        |               |         |         |  |                    | Synthèse                            |
| 17                  |                                 |         |                  |              |        |               |         |         |  |                    | Document à imprimer                 |
| 18                  |                                 |         |                  |              |        |               |         |         |  |                    |                                     |

*Menus sur les versions d'Excel antérieures à 2007*

## **2 Didacticiel**

Le didacticiel présente les arbres de défaillances au moyen de diverses planches et démonstrations.

## **2.1 La Maîtrise de Risques**

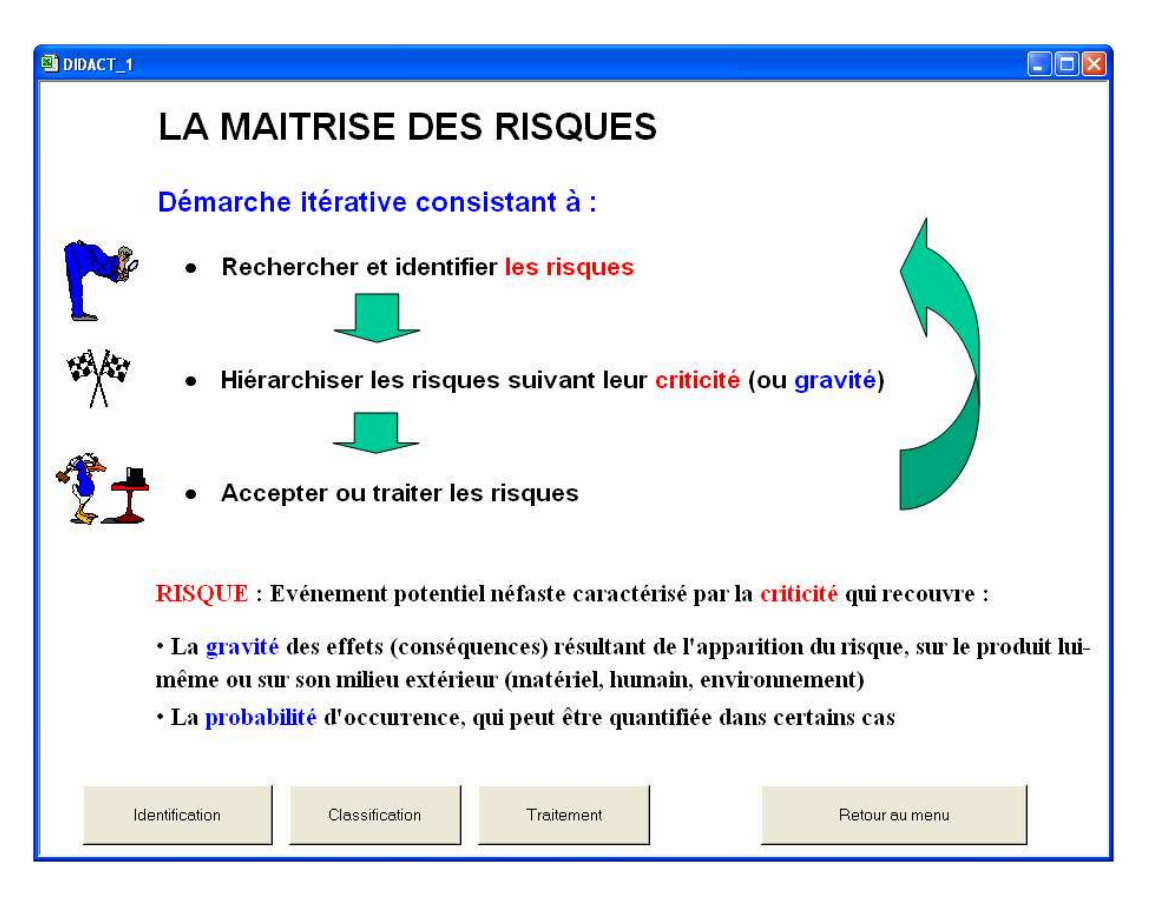

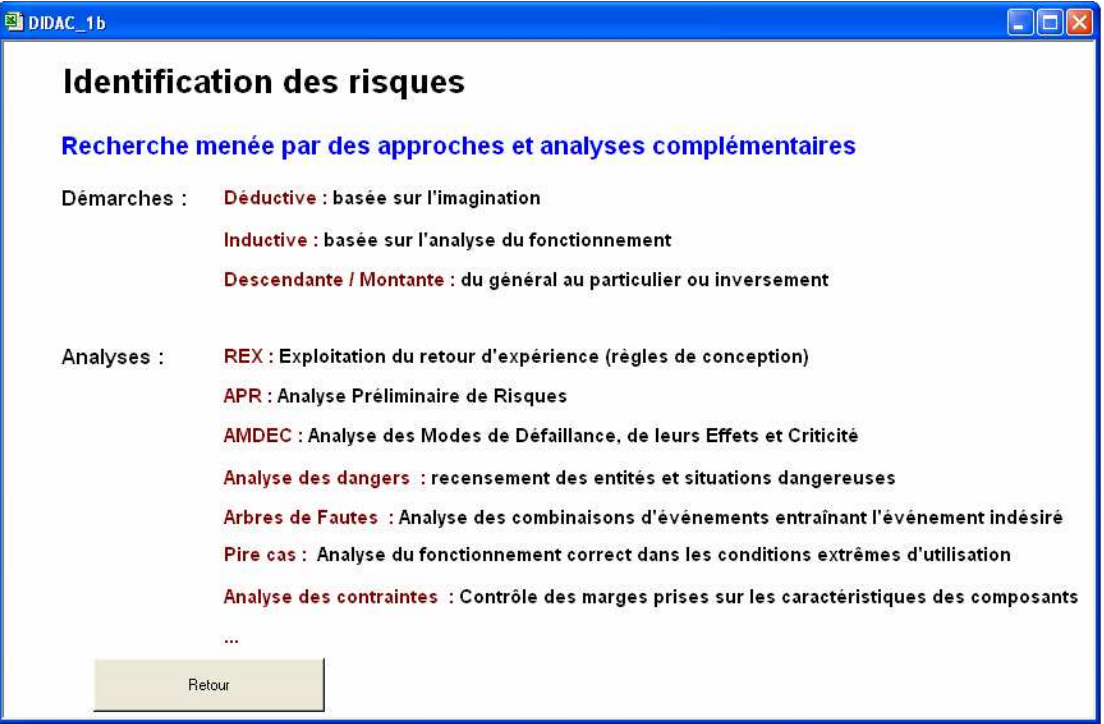

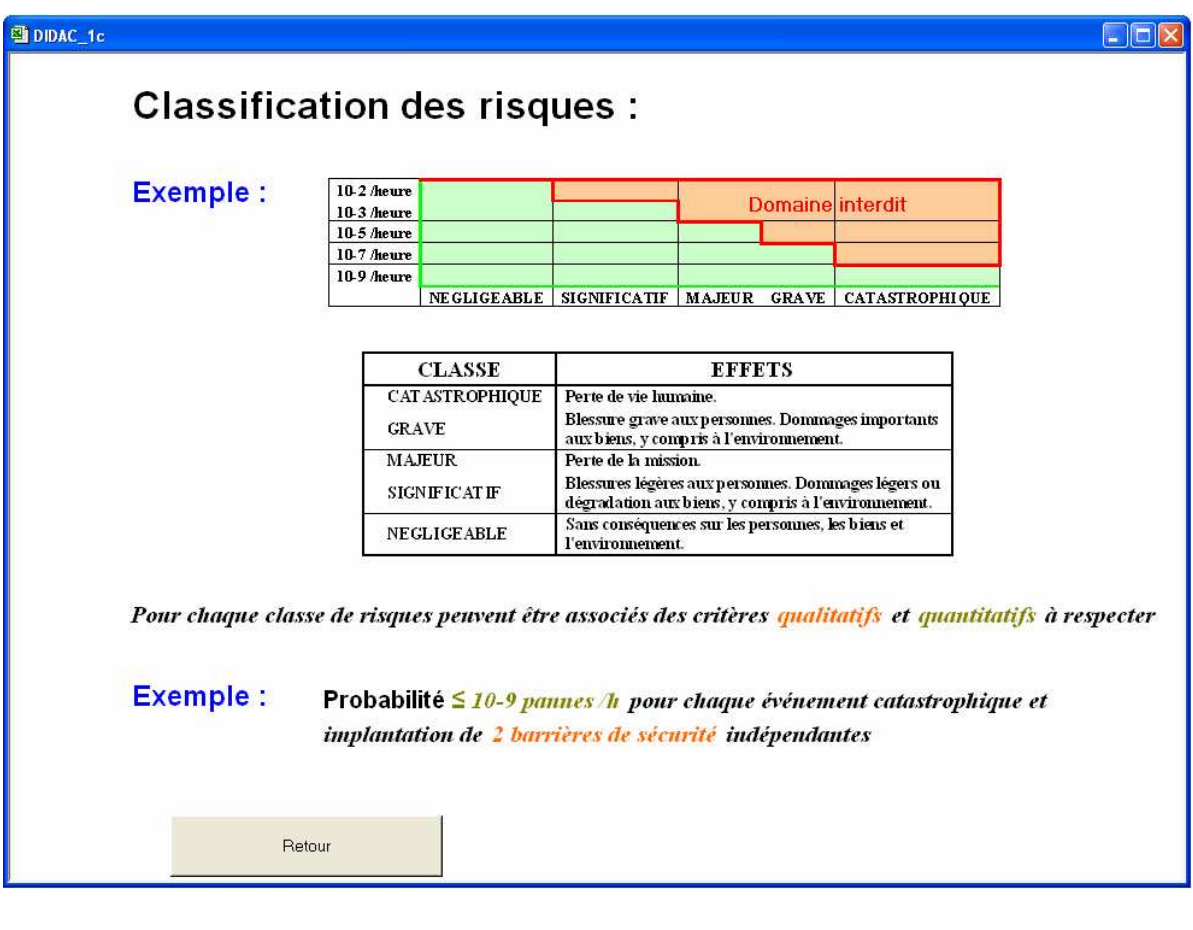

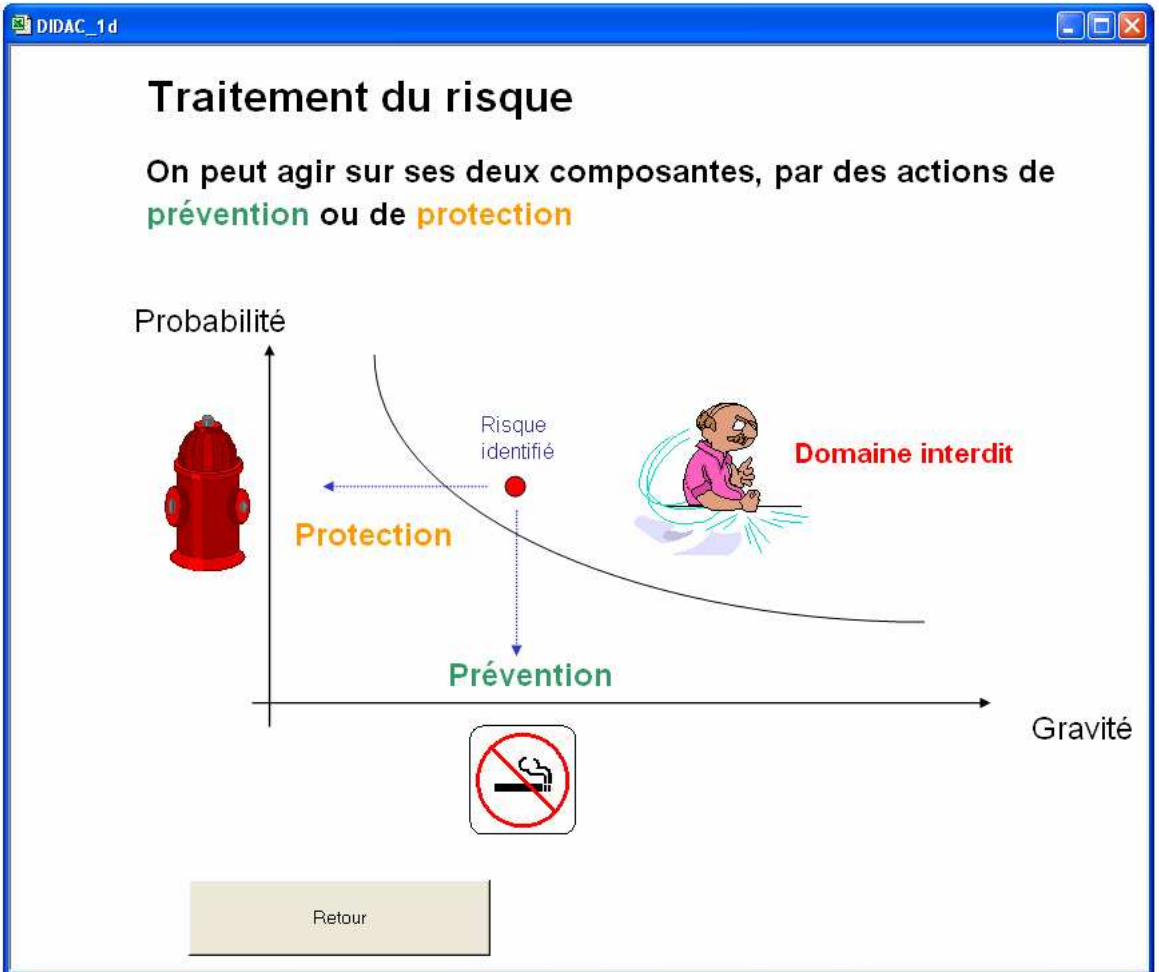

## **2.2 Analyse Préliminaire de Risques (APR)**

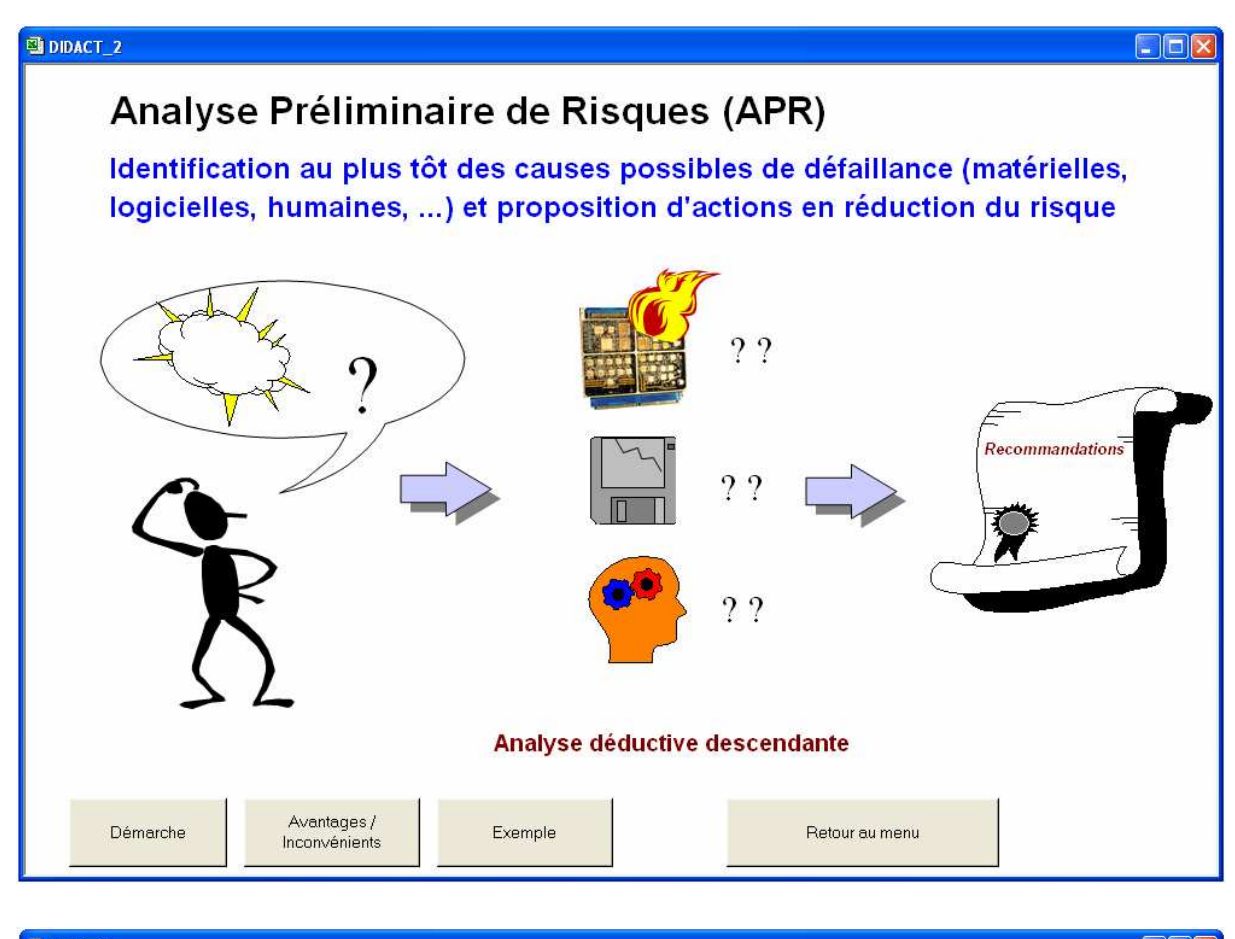

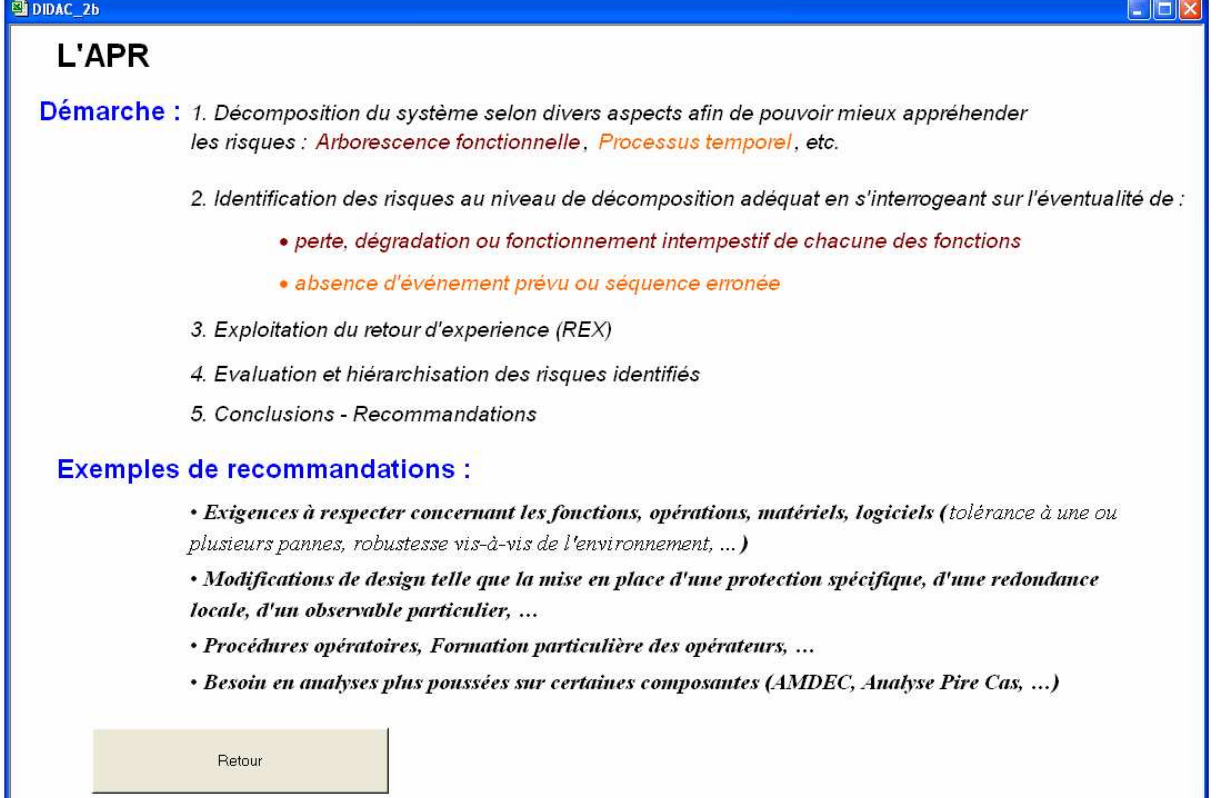

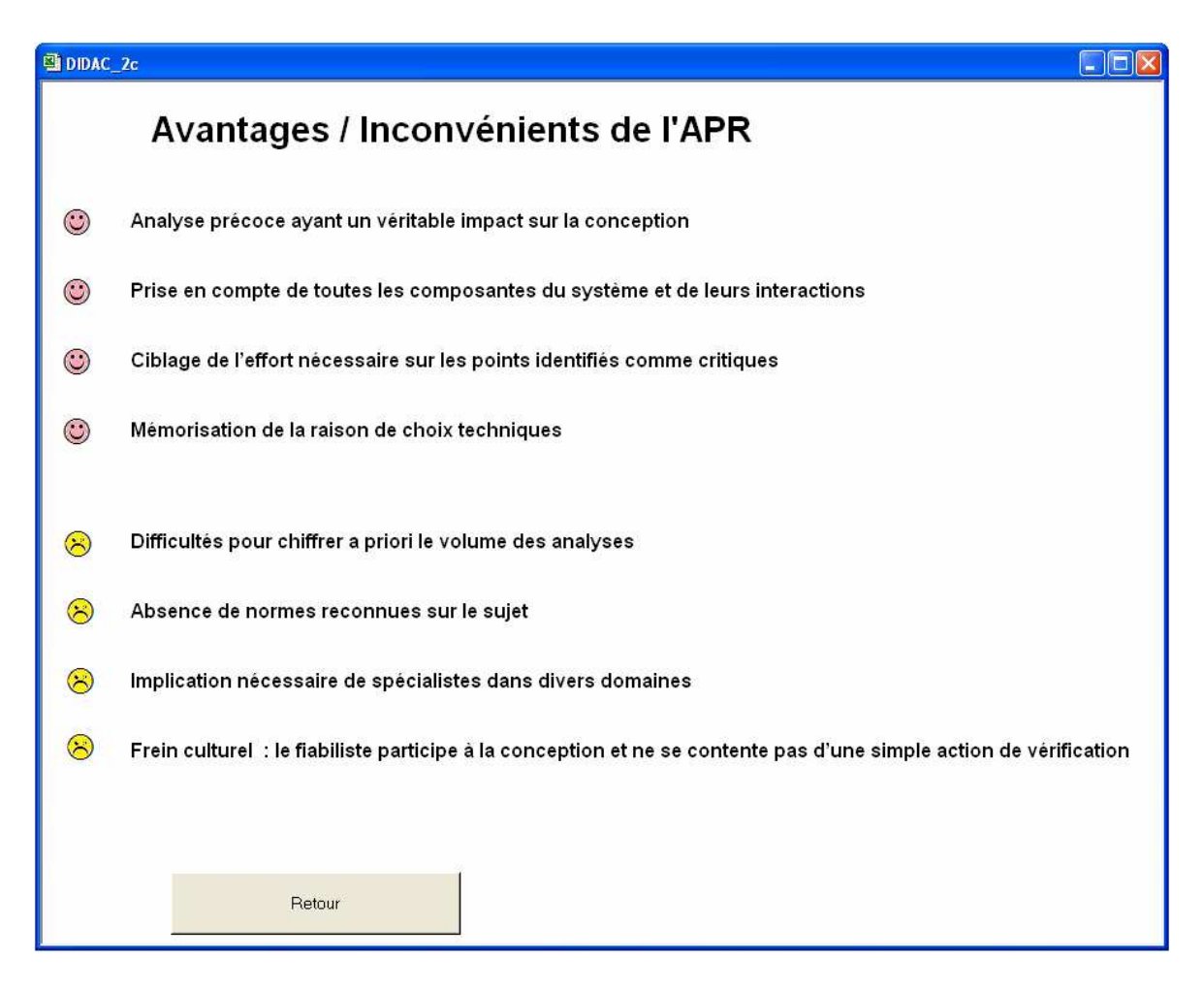

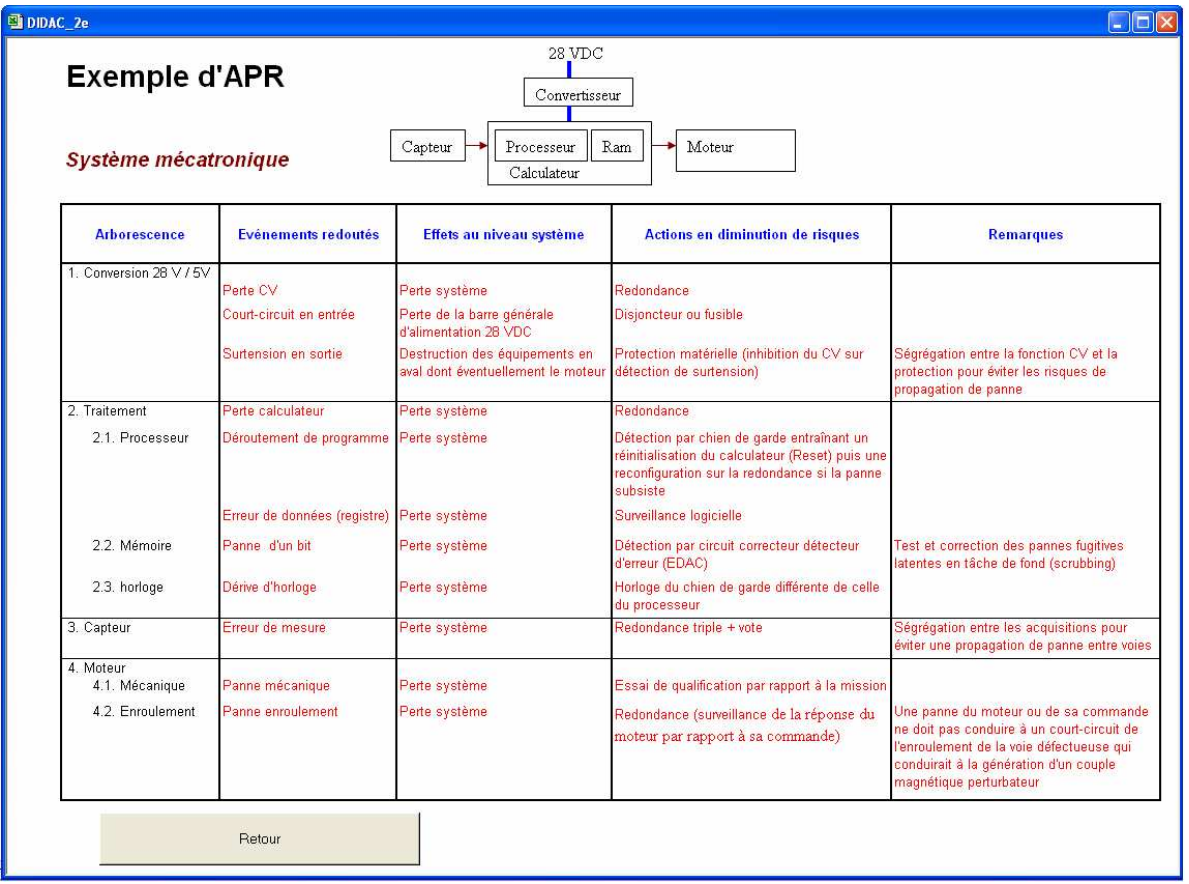

**2.3 Analyse des Modes de Défaillance, de leurs Effets et Criticités (AMDEC)** 

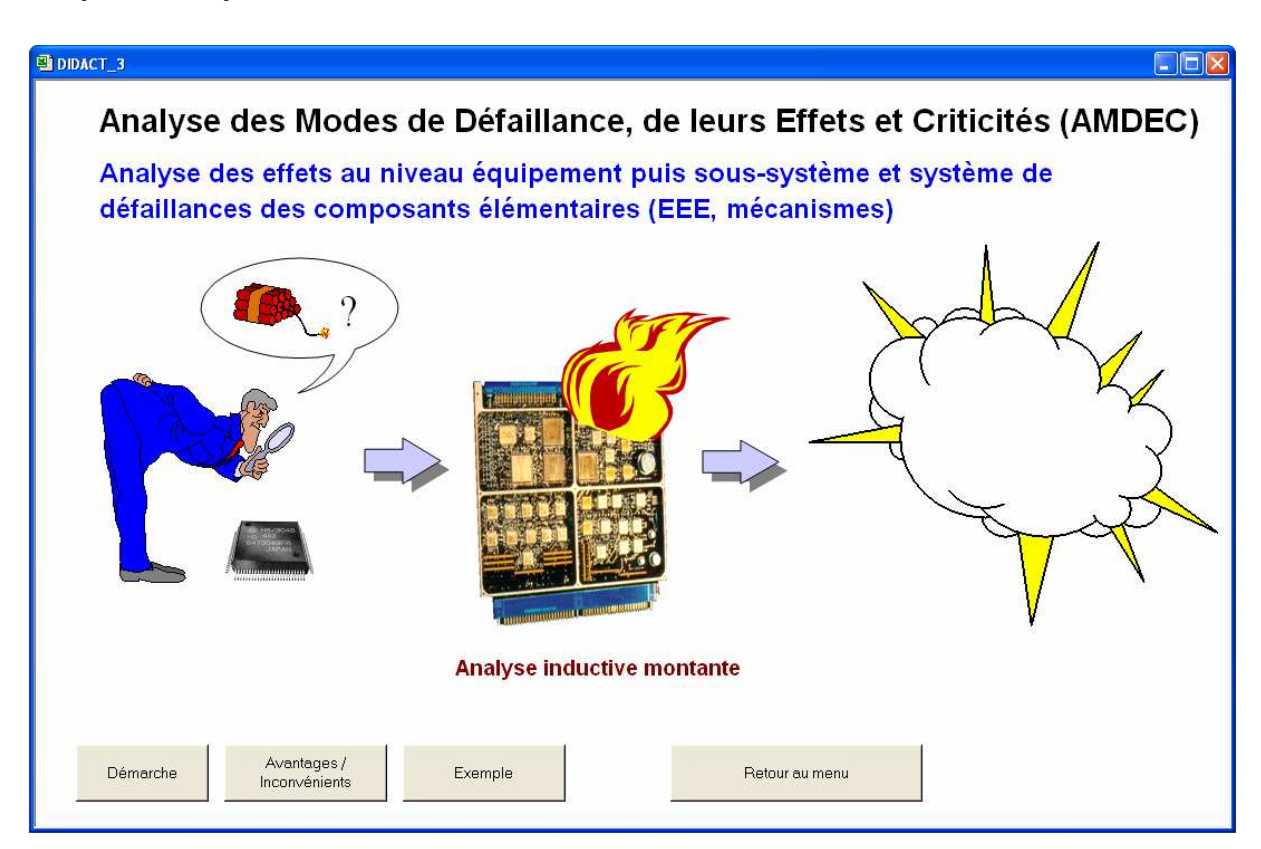

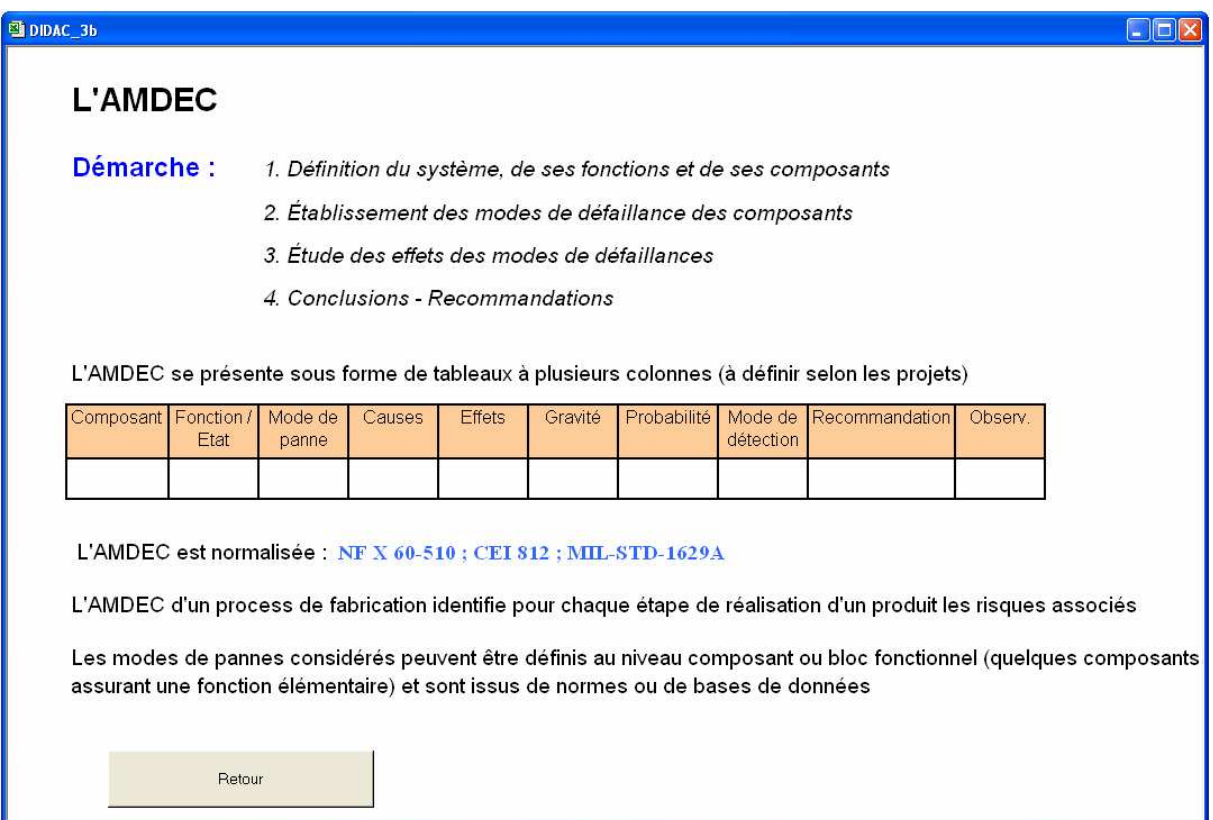

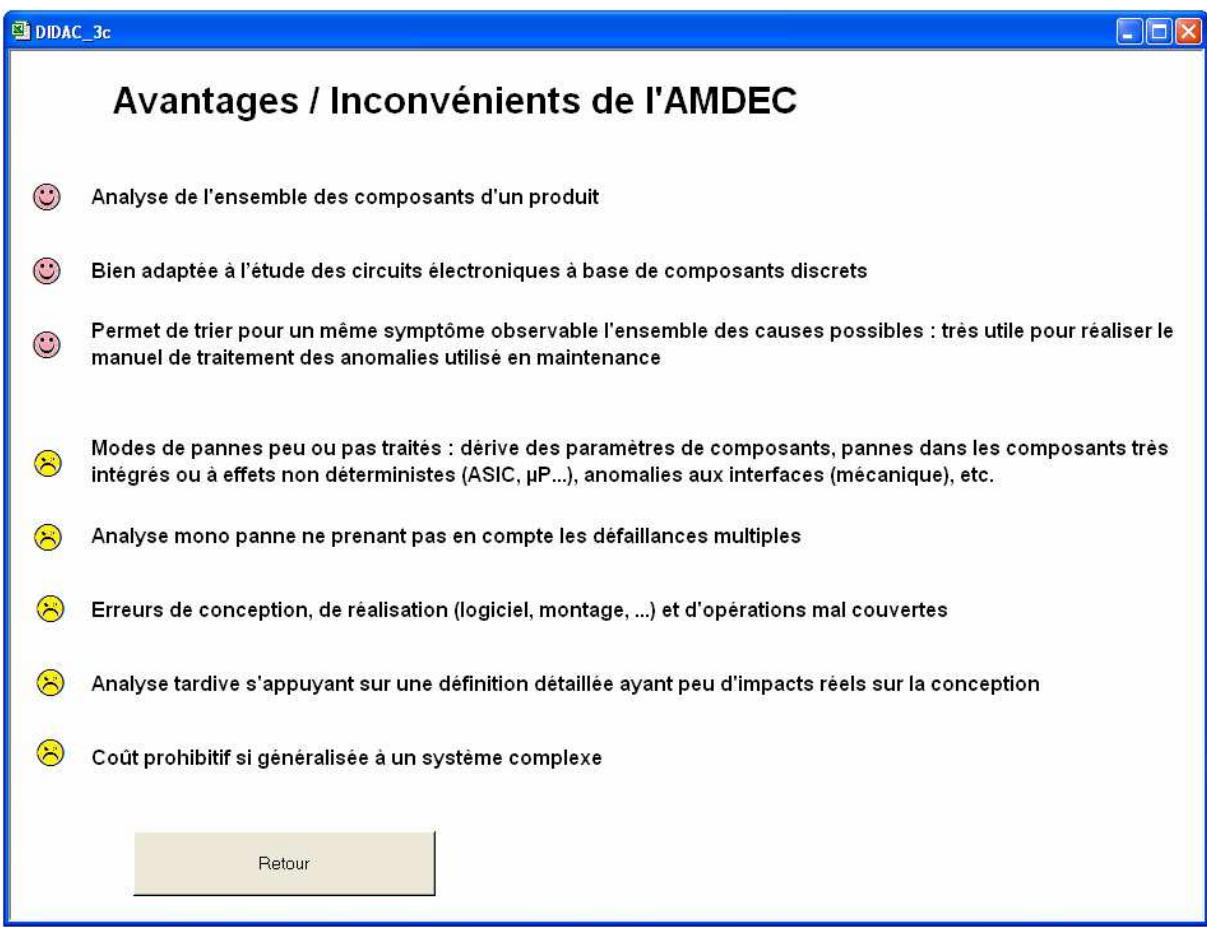

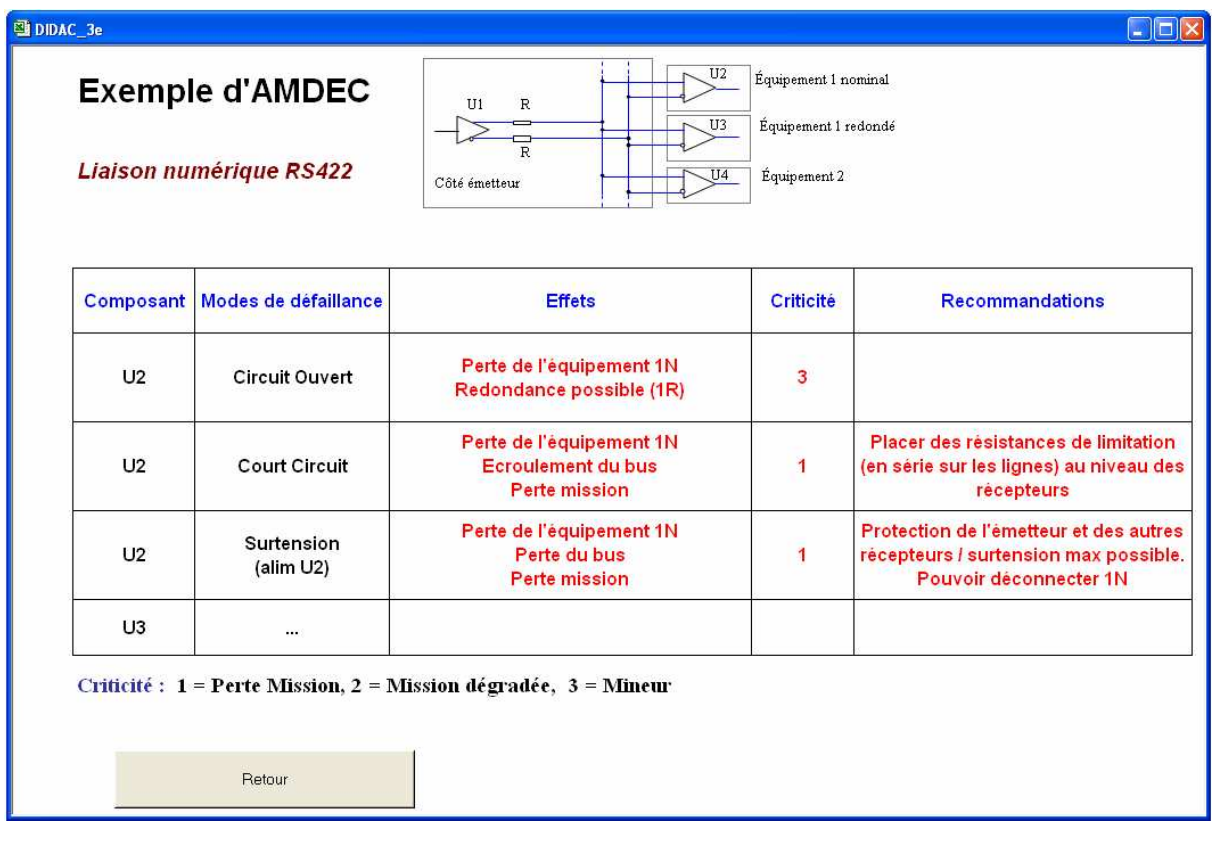

## **3 APR**

L'Analyse Préliminaire de Risques a pour objet d'identifier les risques dès le début de la conception afin de pouvoir les maîtriser.

Cette identification résulte d'une démarche déductive qui, sur un système complexe, n'est réellement possible que si l'on décompose préalablement celui-ci en parties suffisamment réduites pour pouvoir être correctement appréhendées par un esprit humain.

Cette décomposition peut naturellement porter sur les fonctions du système, mais peut également concerner le temps (phases critiques), ou un processus industriel (tâches).

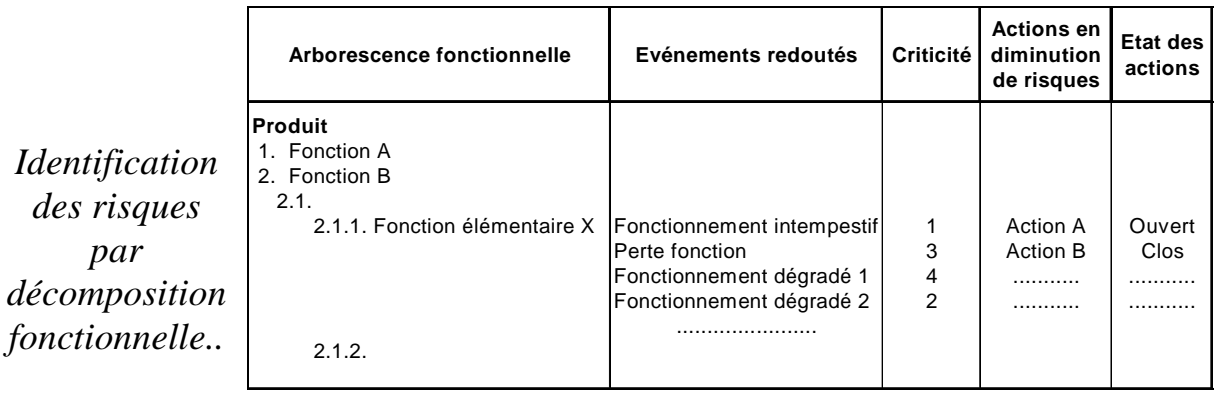

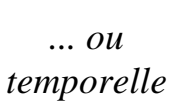

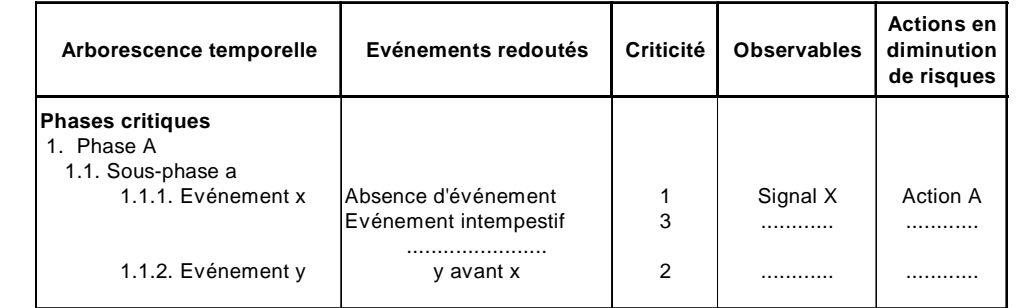

Dans le cas d'une analyse fonctionnelle, l'identification des risques résulte d'une interrogation sur les possibilités d'absence, de fonctionnement intempestif ou dégradé de chaque fonction élémentaire, ainsi que sur les nuisances qu'elle peut occasionner à l'environnement (pollution, échauffement, choc...). Cette interrogation conduit à une liste d'événements redoutés.

Suivant la nature des risques et des fonctions étudiées, la décomposition peut être menée plus ou moins profondément dans l'arborescence, au gré de l'analyste. Dans le cas de phases critiques, celui-ci cherche à savoir si la séquence d'événements peut être perturbée (événements absents, intempestifs ou mal ordonnés).

Les événements redoutés ainsi identifiés font l'objet d'un classement suivant une échelle de gravité des conséquences (ou de criticité), et des actions en diminution de risques peuvent alors être envisagées.

En constituant une base de données associant les risques et fonctions (phases ou processus) du produit, des règles de conception et la justification de certains choix, l'APR permet, par ailleurs, de formaliser le retour d'expérience.

## **3.1 Principales fonctionnalités**

*FAILCAB* aide l'utilisateur à mener l'APR puis à l'exploiter. Il propose les fonctionnalités suivantes, accessibles à partir du menu APR :

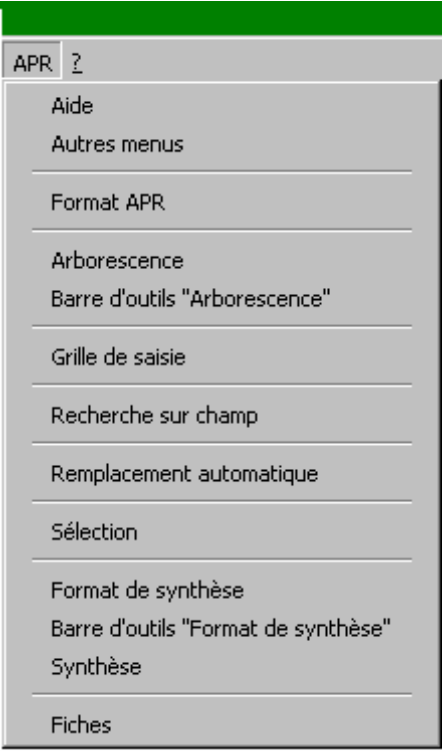

- . Création du format de l'APR
- . Construction de l'arborescence fonctionnelle ou temporelle (gestion automatique des références de l'arborescence)
- . Saisie des données favorisant leur standardisation (grille de saisie, recherche sur champ, remplacement automatique)
- . Sélection dans l'APR à partir de critères multiples
- . Génération de documents de synthèse à partir de formats personnalisés (synthèse sur symptômes observables par exemple)
- . Génération de fiches individuelles par événement redouté

Un exemple simplifié d'application est présenté ci-après. Des exemples plus complets sont accessibles par l'aide en ligne.

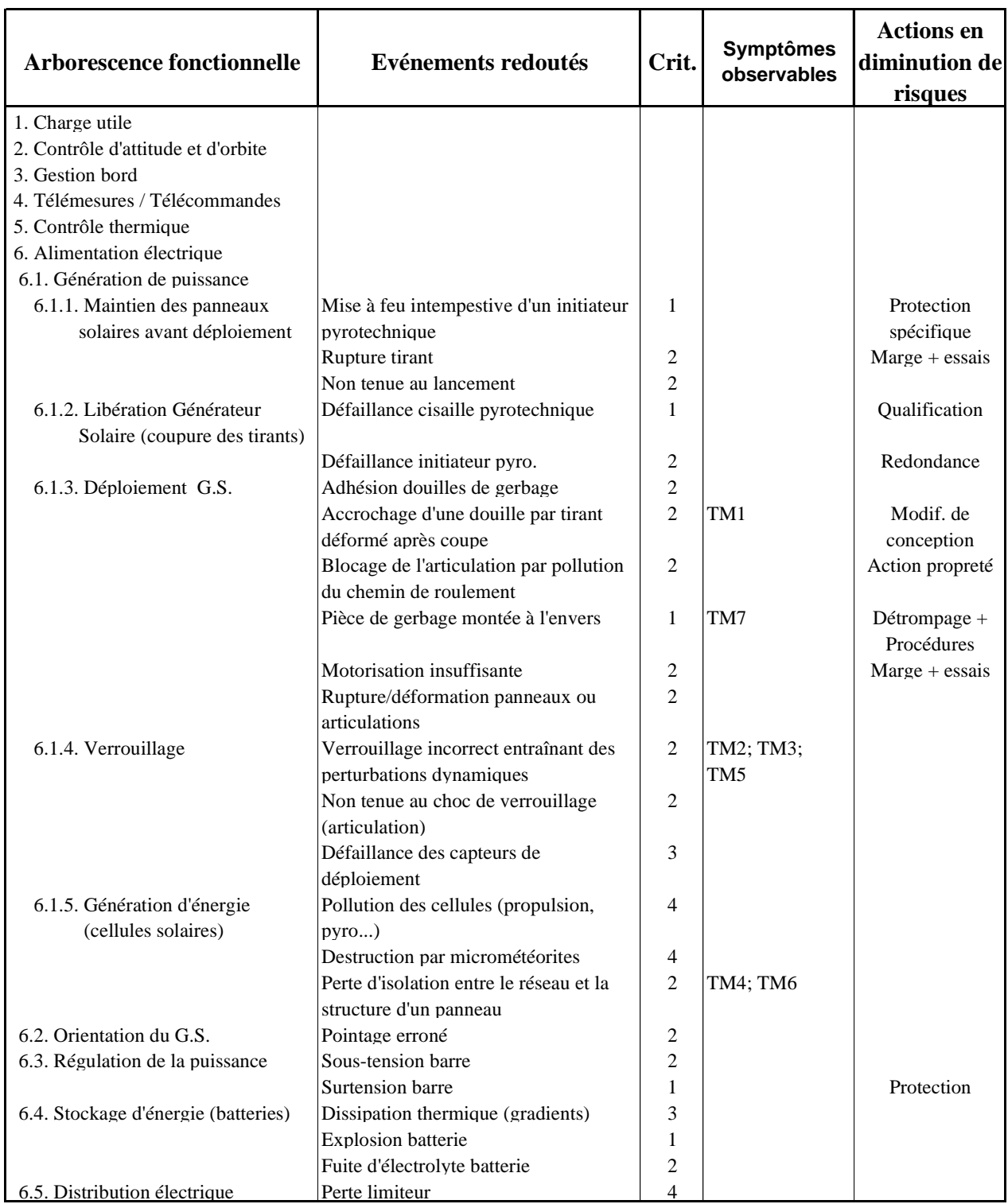

## **Extrait de l'Analyse Préliminaire de Risques d'un satellite**

## **3.2 Création du format de l'APR**

La commande "Format APR" du menu APR permet de créer un nouveau format, d'enregistrer celui-ci dans un répertoire propre à l'utilisateur ou de récupérer un format préenregistré. La demande de création d'un nouveau format entraîne l'affichage du menu suivant dans lequel un certain nombre de champs est proposé à l'utilisateur en langue française ou anglaise.

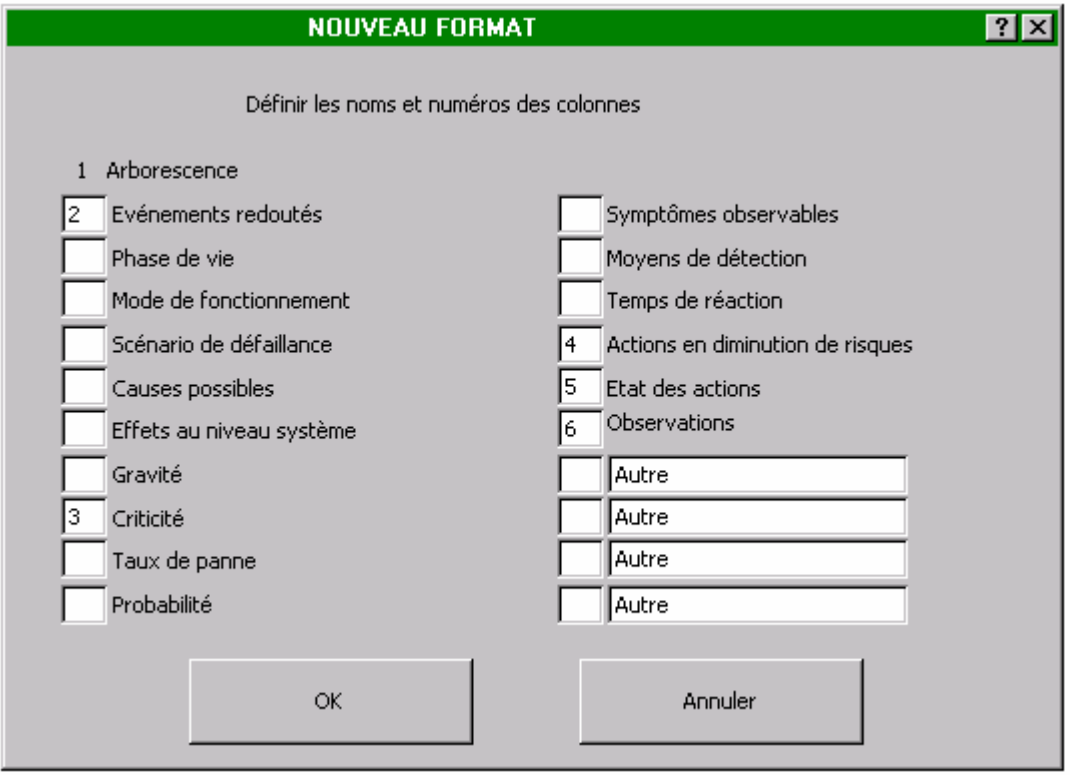

L'utilisateur peut choisir parmi ceux-ci en définissant les numéros de colonne correspondants, et définir éventuellement d'autres champs dans les quatre dernières rubriques proposées.

L'action sur le bouton OK entraîne la création du format demandé dans une nouvelle feuille :

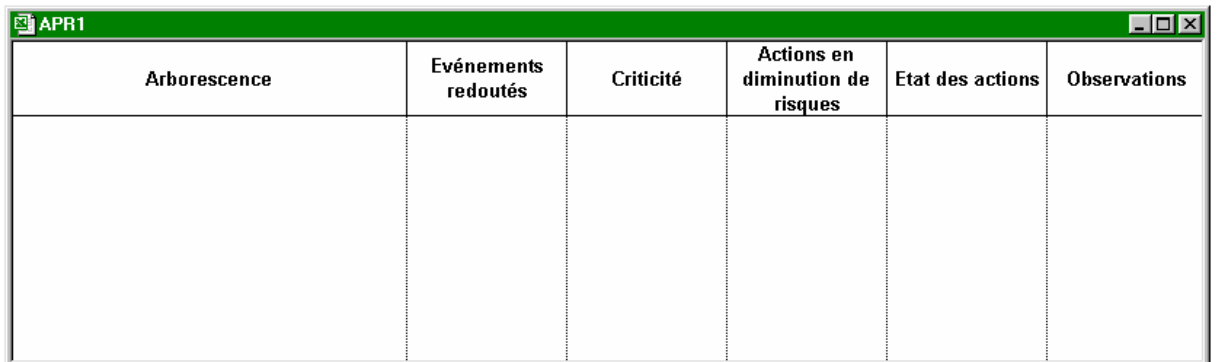

Il alors possible de modifier la largeur des colonnes en déplaçant les lignes de séparation avec la souris ou d'effectuer manuellement d'autres modifications du format. Ce dernier peut être enregistré soit immédiatement après création, soit à partir d'une APR renseignée, afin de pouvoir être réutilisé.

## **3.3 Construction de l'arborescence**

La commande "Arborescence" du menu APR permet de créer une arborescence, dans la feuille de format sélectionnée ou dans une feuille vierge, ou de recopier une arborescence déjà créée dans une autre feuille de format.

Une position dans l'arborescence est définie par une suite de numéros séparés par des points. Chaque numéro caractérise un ordre de décomposition à un certain niveau de l'arborescence et sa position dans la suite définie la profondeur dans celle-ci.

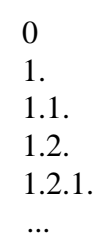

La barre d'outils suivante permet de gérer automatiquement cette numérotation. Elle s'affiche ou se masque à l'aide de la commande "Barre d'outils".

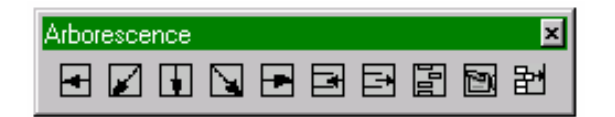

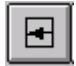

 Modifie la position initiale par incrémentation au niveau immédiatement supérieur :  $1.3. \rightarrow 2.$ 

Cette commande peut être directement utilisée sur une partie sélectionnée de l'arborescence.

Insère une nouvelle position par incrémentation à un niveau supérieur :

 $1.3. \rightarrow 2.$ 

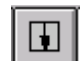

Insère une nouvelle position par incrémentation de la position initiale :

 $1.3. \rightarrow 1.4.$ 

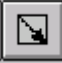

 Introduit un sous-niveau supplémentaire dans l'arborescence à partir de la position initiale :  $1.3. \rightarrow 1.3.1.$ 

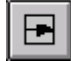

 Modifie la position initiale par incrémentation au niveau immédiatement inférieur :  $1.3. \rightarrow 1.2.X$ .

Cette commande peut être directement utilisée sur une partie sélectionnée de l'arborescence. Un contrôle de cohérence inhibe certaines actions intempestives pour éviter des ruptures dans l'arborescence.

Les boutons  $\boxed{\Xi}$  et  $\boxed{\Xi}$  permettent d'insérer ou de supprimer des lignes dans le document.

## 圖

国

 Recalcule automatiquement toute la numérotation de l'arborescence en signalant d'éventuelles incohérences.

ð Permet de visualiser l'arborescence à un niveau de décomposition choisi. Celle-ci apparaît dans un nouveau document que l'on peut éventuellement enregistrer.

駍 Permet de régler l'espacement généré par l'outil entre les numéros des différents niveaux de l'arborescence.

> 1.  $\leftrightarrow$ 1.1.

Permet d'ajuster et de régler la hauteur des cellules de la feuille.

#### **3.4 Grille de saisie**

La commande "Grille de saisie" du menu APR permet d'afficher une grille à renseigner qui reprend les différents champs de l'APR (voir exemple ci-dessous).

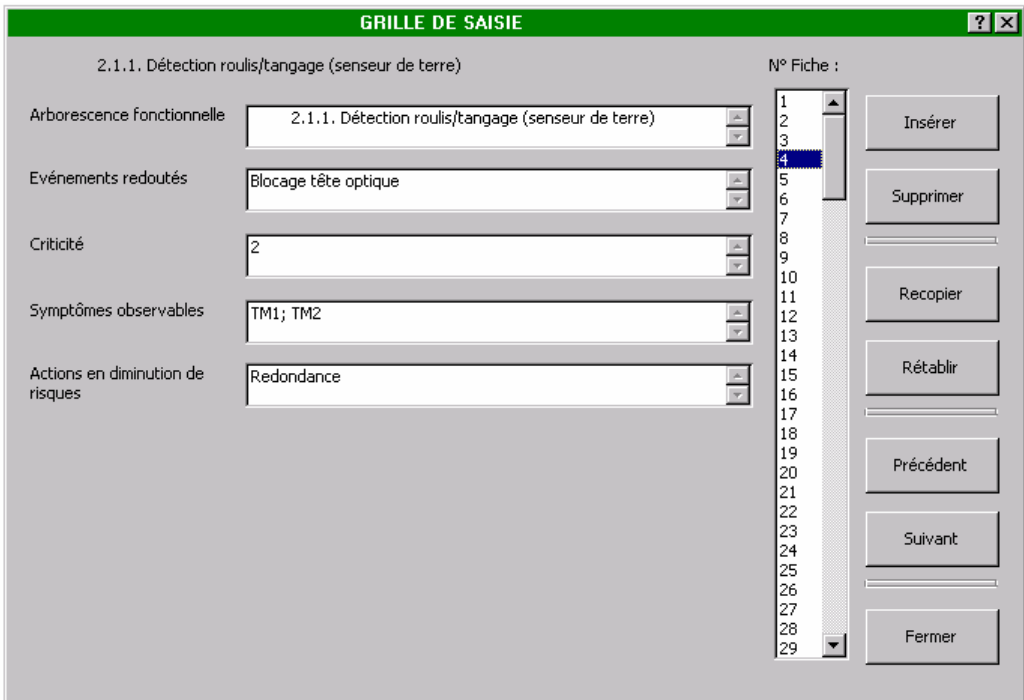

Cette grille permet de visualiser les différentes fiches de l'APR (correspondant aux différentes lignes de celle-ci) que l'utilisateur peut sélectionner au moyen d'un curseur ou des boutons "Précédent" et "Suivant". La position dans l'arborescence est rappelée en haut de la grille.

L'utilisateur peut alors :

- . insérer ou supprimer des fiches aux emplacements désirés (boutons "Insérer" et "Supprimer"),
- . renseigner ou modifier une fiche puis la recopier dans le document APR (bouton "Recopier"),
- . rétablir la fiche dans son état initial, tant que celle-ci reste sélectionnée (bouton "Rétablir").

## **3.5 Recherche sur champ**

La commande "Recherche sur champ" du menu APR permet de visualiser les informations préalablement saisies dans toutes les cellules de la colonne sélectionnée.

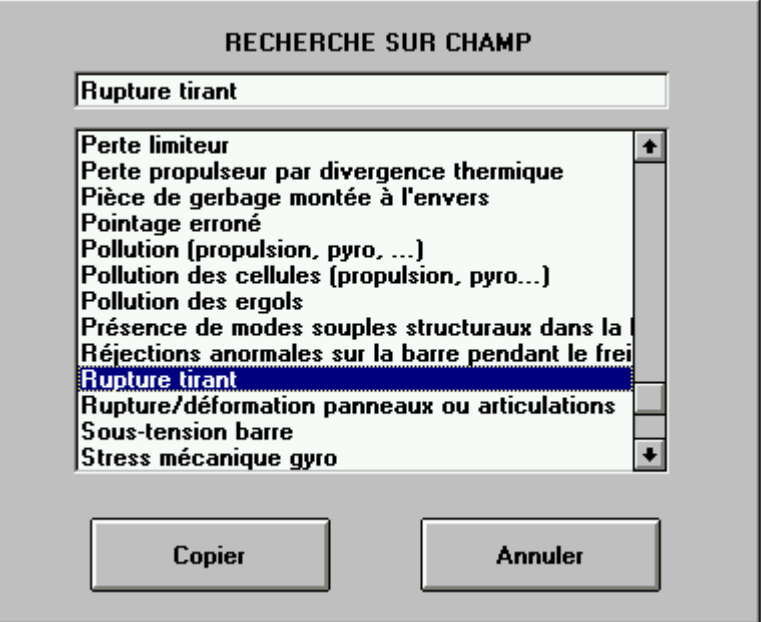

Ces informations sont triées par ordre alphabétique ou par ordre croissant dans une boîte de dialogue, et un curseur permet d'en faciliter la recherche.

L'information sélectionnée, qui s'affiche en haut de la boîte de dialogue, peut alors être recopiée dans la cellule sélectionnée par une simple action sur le bouton "Copier".

Cette fonctionnalité évite de ressaisir des informations déjà enregistrées et permet de standardiser celles-ci afin d'en faciliter la sélection ultérieure par des tris multicritères.

#### **3.6 Remplacement automatique**

La commande "Remplacement automatique" du menu APR permet de modifier des termes utilisés dans l'APR suivant différents critères, comme le montre la boîte de dialogue de la page suivante.

Dans cet exemple, la télémesure TM3 est remplacée par TM12 dans le champ "Symptômes observables" uniquement quand un échauffement est redouté. Les autres télémesures renseignées dans ce même champ ne sont pas affectées par cette modification.

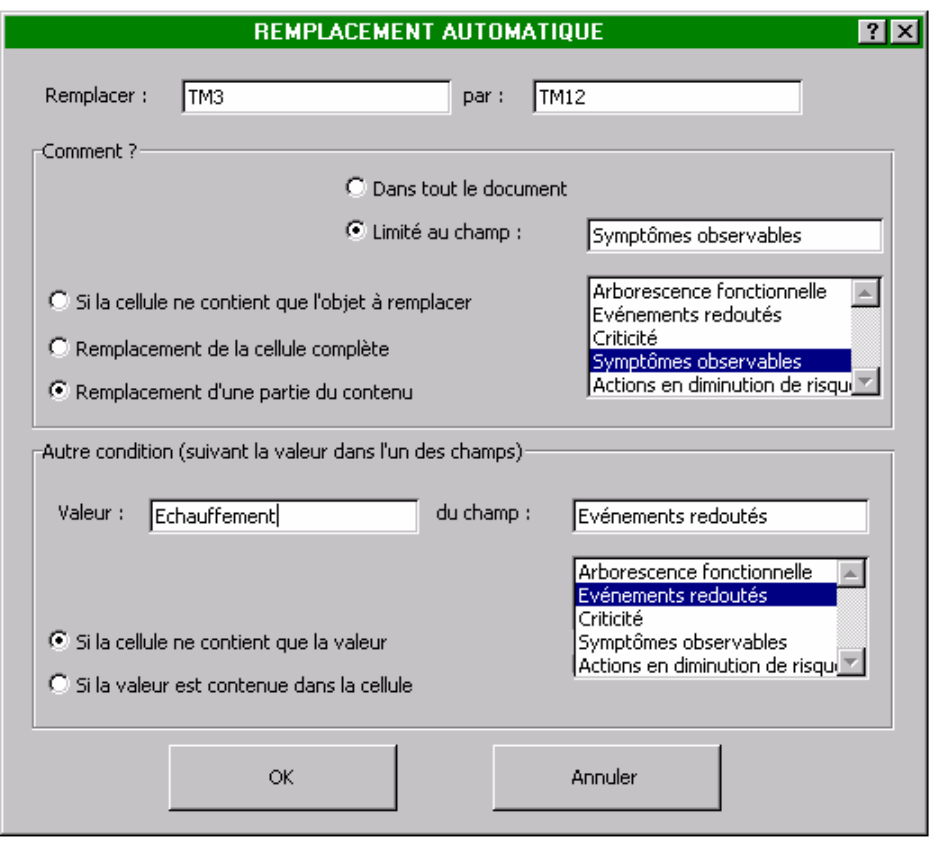

## **3.7 Sélection**

La commande "Sélection" du menu APR permet d'effectuer des recherches dans le document d'analyse à partir de critères multiples.

L'activation de cette commande entraîne l'affichage d'une table de sélection dans laquelle l'utilisateur retrouve les différents champs de son document.

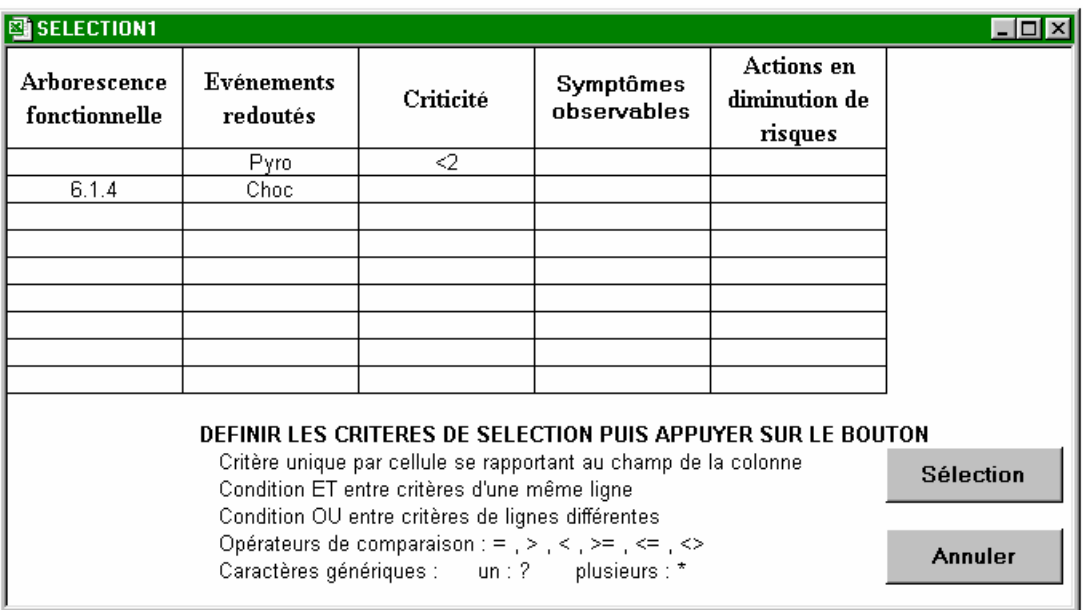

Il définit alors ses critères de la manière suivante :

- . Chaque cellule de la table ne comprend qu'un critère se rapportant au champ de la colonne correspondante.
- . Une condition ET est considérée entre les critères d'une même ligne.
- . Une condition OU est considérée entre les critères des différentes lignes.

Ainsi, l'exemple précédent conduit à la recherche des événements redoutés relatifs à la pyrotechnie de criticité inférieure à 2, et ceux relatifs aux chocs pour les fonctions du produit dont la référence dans l'arborescence commence par 6.1.4.

Les critères de sélection peuvent faire appel aux opérateurs de comparaison ( = , > ,  $\lt$  ,  $>=$  [supérieur ou égal],  $\le$  [inférieur ou égal]) et aux caractères génériques (? [un caractère quelconque], \* [plusieurs caractères quelconques] ).

Après avoir défini ses critères, l'utilisateur commande la sélection en appuyant sur le bouton "Sélection" placé près de la table.

Les résultats de la recherche s'affichent alors sur la feuille ainsi que les critères de sélection.

## **3.8 Synthèse**

La commande "Synthèse" du menu APR permet de réaliser automatiquement un document de synthèse de l'APR, tel que celui présenté ci-dessous, à partir d'un format prédéfini par l'utilisateur.

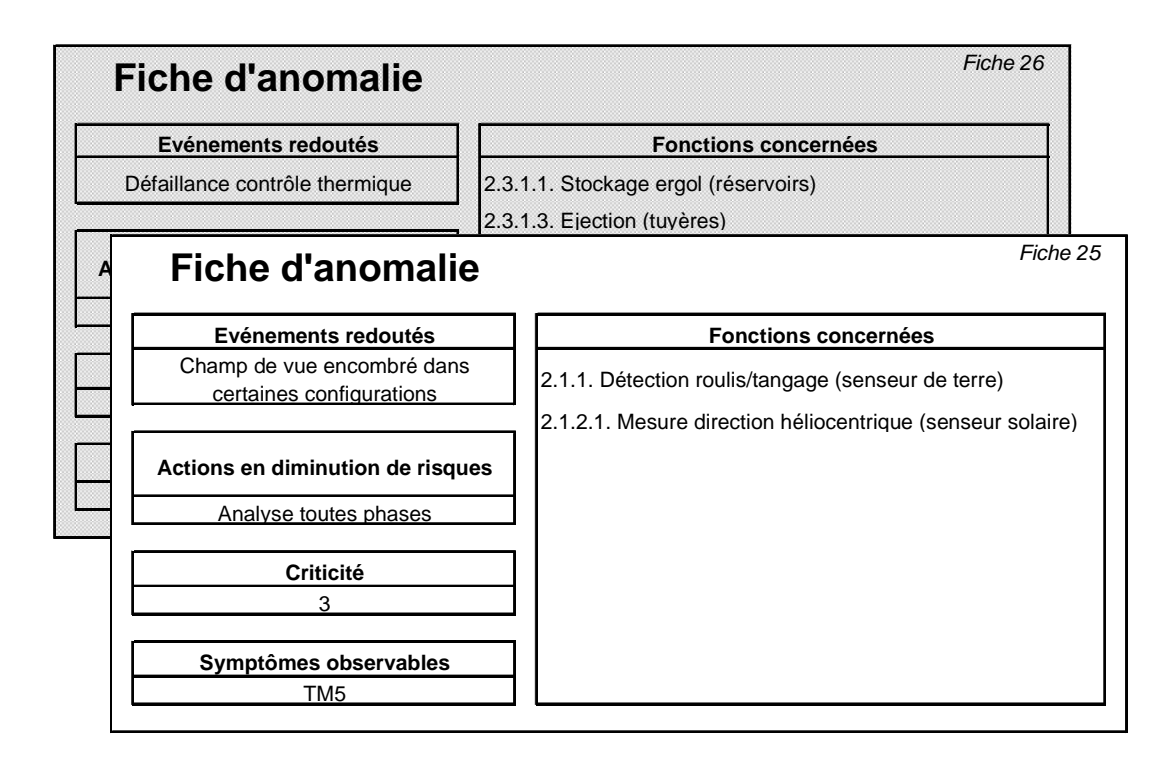

Outre une synthèse suivant les événements redoutés, le document généré peut, par exemple, concerner la criticité, afin de hiérarchiser des actions en diminution de risques, ou l'observabilité, pour renseigner le manuel d'utilisation du système sur les causes possibles d'éventuels aléas.

Le format de synthèse correspondant à cet exemple est présenté ci-après :

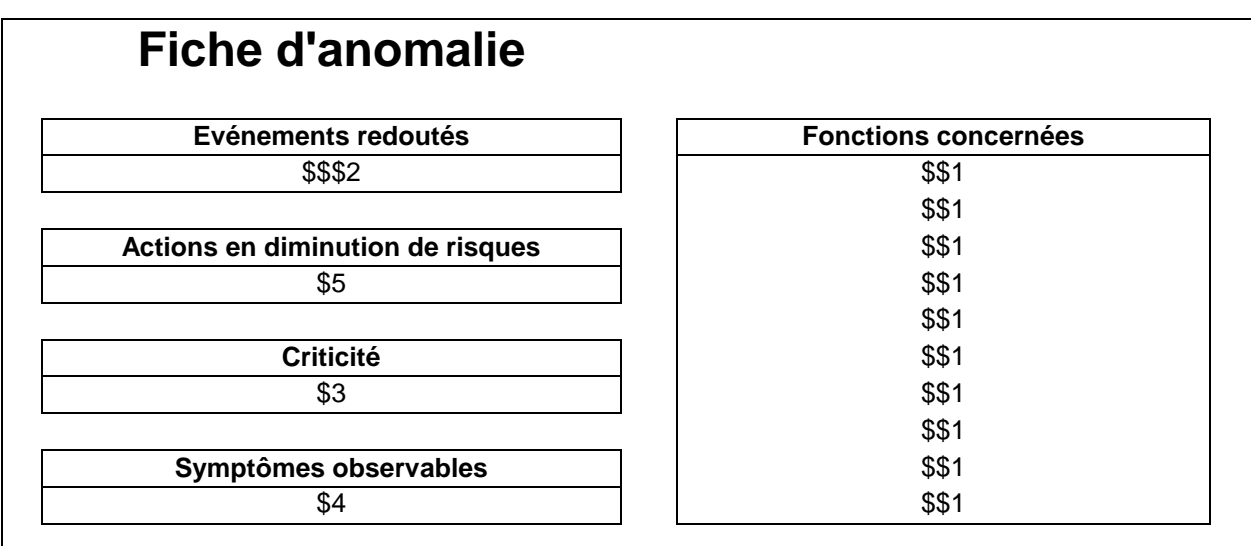

La commande "Format de synthèse" permet de créer un tel format, d'enregistrer celui-ci dans un répertoire propre à l'utilisateur ou de récupérer un format préenregistré.

La création d'un nouveau format de synthèse s'effectue à partir d'une feuille de format vierge que l'utilisateur renseigne au moyen de la barre d'outils suivante :

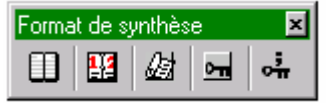

 $\Box$  Permet de recopier dans n'importe quelle cellule de la feuille le nom de l'un des champs de l'APR au moyen d'un menu déroulant tel que celui présenté ci dessous.

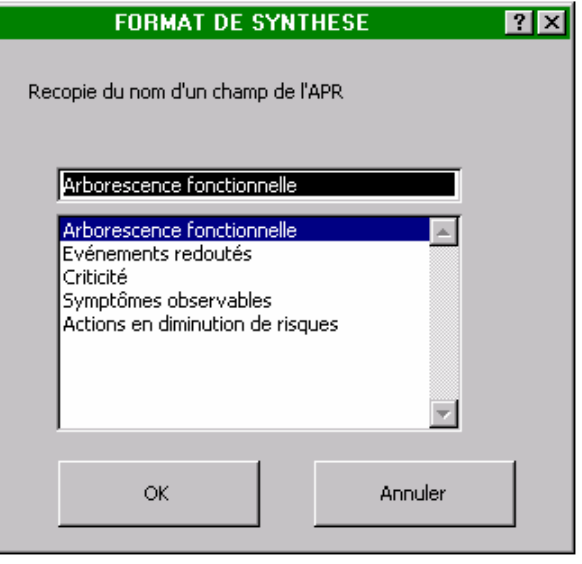

匷

 Permet de saisir, dans n'importe quelle cellule de la feuille, la référence d'un champ de l'APR au moyen d'un menu déroulant similaire au précédent.

Lors de la synthèse, cette référence (de type  $$ + n^{\circ}$  de champ) sera automatiquement remplacée par l'information inscrite dans ce champ pour chacune des pages du document.

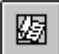

 Permet de saisir, dans une table verticale de cellules placée n'importe où dans la feuille, la référence d'un champ de l'APR au moyen d'un menu déroulant similaire au précédent.

Lors de la synthèse, cette table (dont la référence est de type \$\$ + n° de champ) sera automatiquement remplacée par la liste des informations inscrites dans ce champ pour chacune des pages du document.

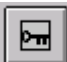

 Permet de saisir, dans n'importe quelle cellule de la feuille, la référence du champ de l'APR sur lequel s'effectuera la synthèse (champ d'activation).

Une feuille de synthèse sera générée autant de fois que des informations différentes auront été inscrites dans les cellules de ce champ. Cette référence (de type \$\$\$ + n° de champ) sera également remplacée par l'information correspondante.

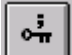

 Diffère du bouton précédent par le fait qu'il est utilisé pour des champs pouvant contenir une liste d'informations séparées par des points virgules (ex : TM1; TM2; TM12).

Une feuille de synthèse sera alors générée pour chacune des informations différentes. La référence utilisée est de type  $$$ \$\$\$ + n° de champ.

Cette barre d'outils peut s'afficher ou se masquer à l'aide de la commande "Barre d'outils "Format de synthèse" ".

Lors de la synthèse, la table de sélection suivant divers critères est proposée à l'utilisateur pour limiter éventuellement la synthèse à une partie de l'APR.

## **3.9 Fiches**

La commande "Fiches" du menu APR permet de réaliser automatiquement un document pour impression qui reprend les différentes fiches de l'APR suivant le même format que celui proposé par le masque de saisie. Ce document peut couvrir l'ensemble de l'APR ou seulement certaines fiches.

## **4 AMDEC**

L'Analyses des Modes de Défaillance, de leurs Effets et de leur Criticité consiste à rechercher les effets au niveau équipement puis système de pannes de composants élémentaires (voir l'exemple ci-dessous).

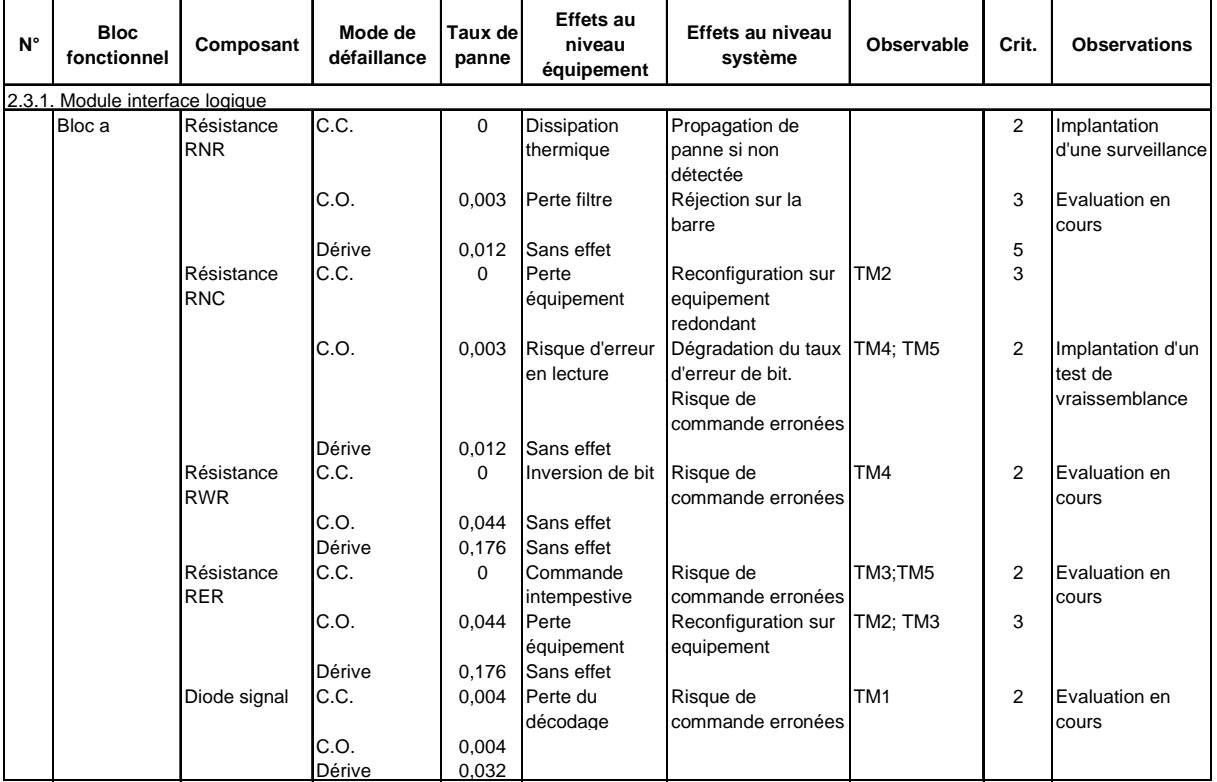

Les modes de pannes considérés peuvent être définis au niveau composant ou bloc fonctionnel (quelques composants assurant une fonction élémentaire) et sont issus de normes ou de bases de données propres à l'utilisateur ou au projet concerné.

## **4.1 Principales fonctionnalités**

*FAILCAB* aide l'utilisateur à mener l'AMDEC puis à l'exploiter. Il propose les fonctionnalités suivantes, accessibles à partir du menu AMDEC (voir page suivante) :

. Création de formats (AMDEC, nomenclatures, listes de modes de pannes)

- . Saisie de l'arborescence matérielle du produit
- . Création du document AMDEC (base de données)
- . Saisie des données favorisant leur standardisation (grille de saisie, recherche sur champ, remplacement automatique)
- . Enrichissement automatique de l'AMDEC à partir de :
	- Nomenclatures (liste de composants, de blocs fonctionnels, de taux de panne ...)
	- Bases de données de modes de panne (niveau composant ou bloc fonctionnel)
	- Synthèses des effets (de l'équipement au système)
	- Toutes autres bases de données importées sur Excel
- . Sélection dans l'AMDEC à partir de critères multiples
- . Génération de documents de synthèse à partir de formats personnalisés (synthèse sur symptômes observables par exemple)
- . Mise en forme avant impression

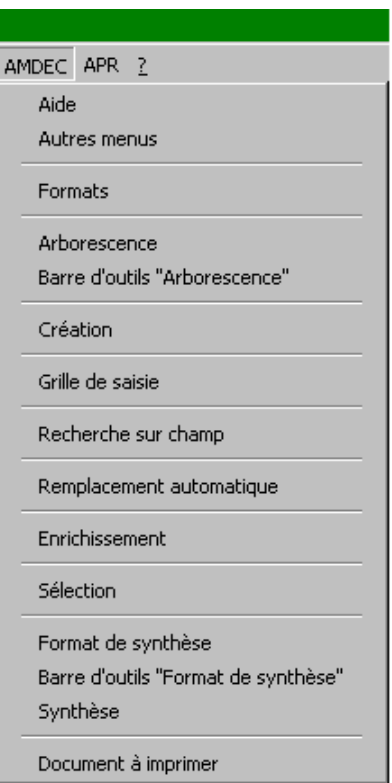

**Menu AMDEC** 

## **4.2 Création de formats**

Similaire à celle du menu APR, la commande "Formats" du menu AMDEC permet de créer des formats de divers documents (AMDEC, Nomenclatures, Listes de modes de pannes...) en langue française ou anglaise.

Elle permet aussi d'obtenir les formats standards définis dans les normes X 60-510, CEI 812- 1985 et MIL-STD-1629A.

Elle est également utilisée pour enregistrer ces formats dans un répertoire propre à l'utilisateur ou récupérer des formats préenregistrés.

## **4.3 Saisie de l'arborescence matérielle du produit**

La commande "Arborescence" du menu AMDEC permet de saisir la décomposition matérielle du produit comme dans l'exemple ci-dessous.

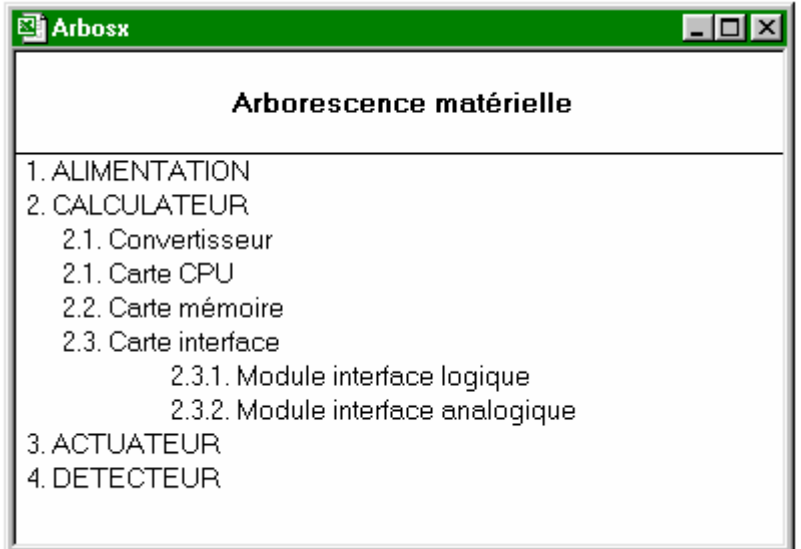

L'activation de cette commande entraîne la création d'un nouveau document dans lequel l'utilisateur peut saisir l'arborescence au moyen de boîtes de dialogues et de la même barre d'outils que celle utilisée pour l'APR (voir partie APR du manuel).

Cette barre d'outils s'affiche ou se masque à l'aide de la commande "Barre d'outils Arborescence".

## **4.4 Création du document AMDEC**

La commande "Création" du menu AMDEC permet de créer l'AMDEC à partir d'un format de document et de l'arborescence matérielle du produit.

Son activation entraîne l'affichage de la boîte de dialogue suivante dans laquelle l'utilisateur précise les documents concernés parmi l'ensemble des documents ouverts (format et arborescence).

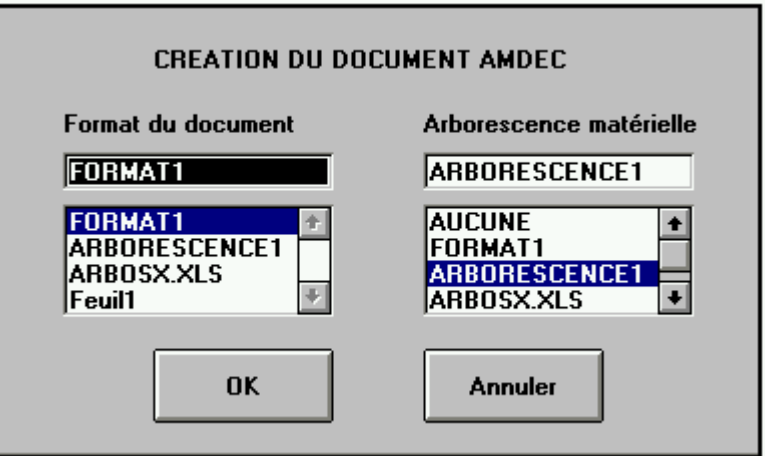

L'action sur le bouton OK conduit à la création d'un document tel que celui présenté ci-après.

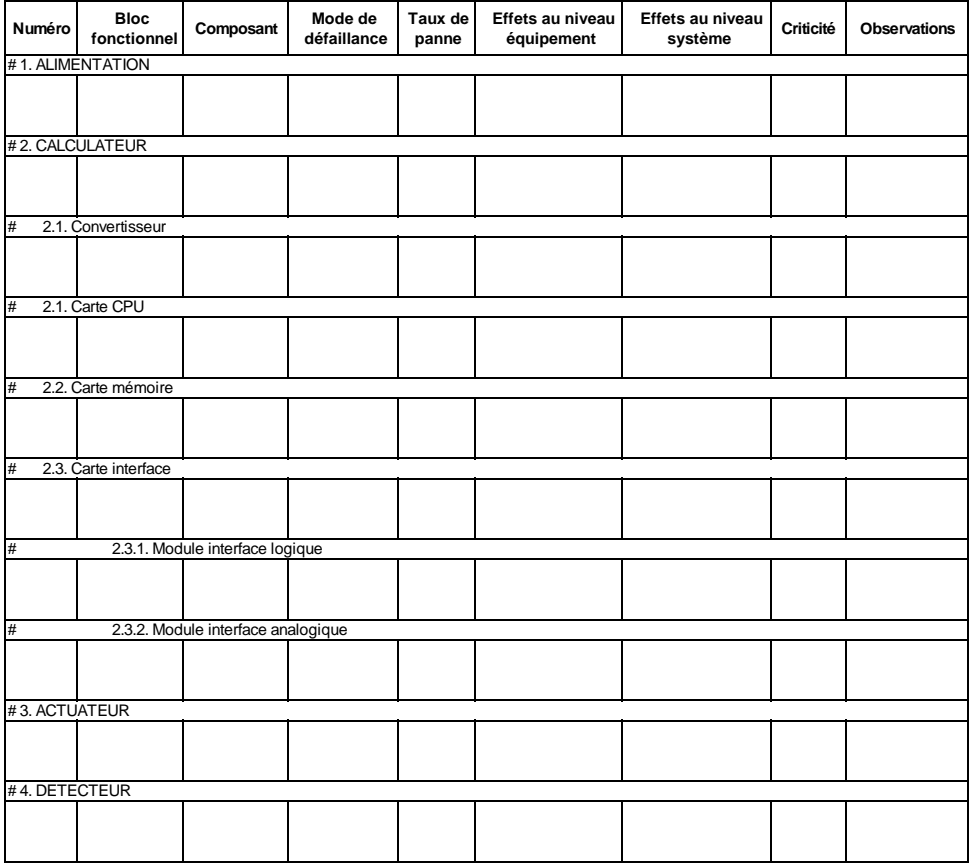

## **4.5 Grille de saisie**

Identique à celle du menu APR, la commande "Grille de saisie" du menu AMDEC permet d'afficher une grille à renseigner qui reprend les différents champs de l'AMDEC (voir exemple cidessous).

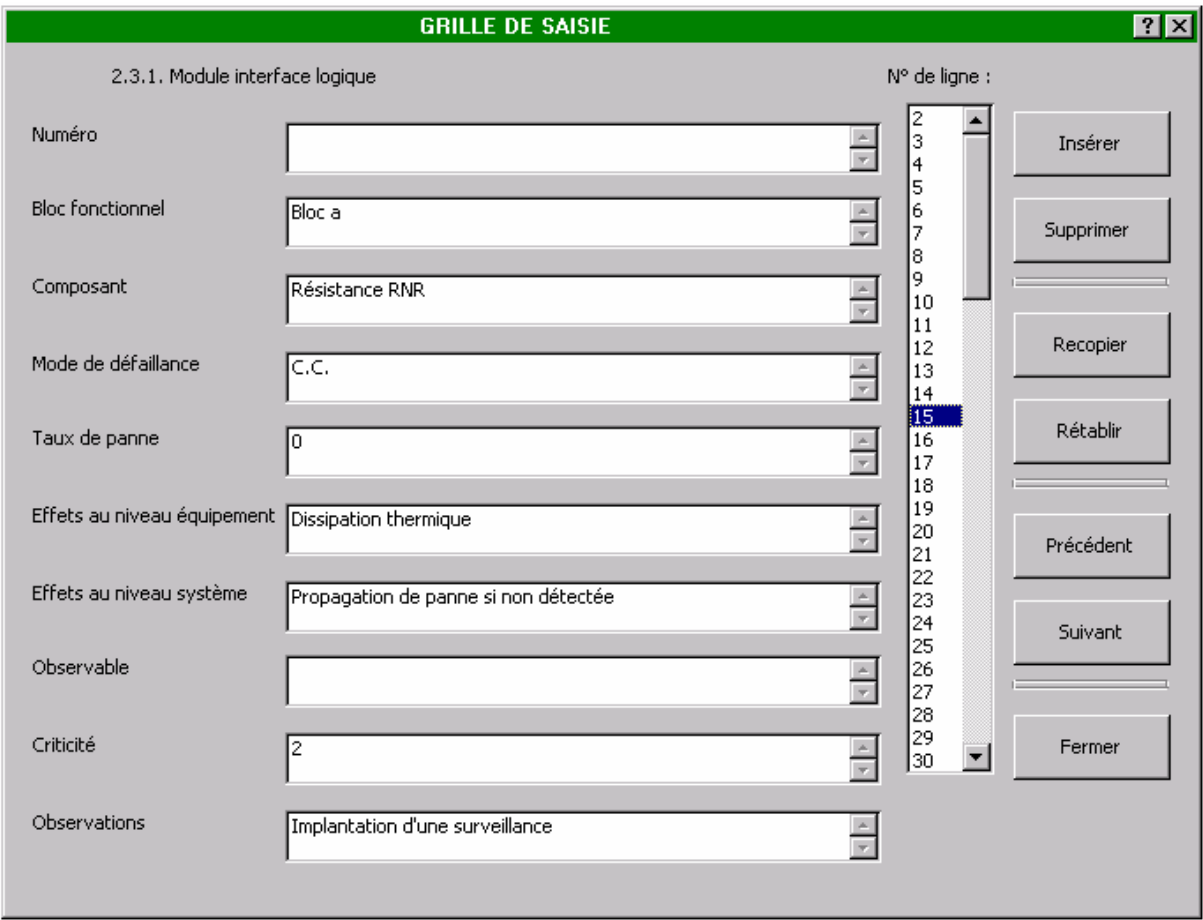

Cette grille permet de visualiser les différentes fiches de l'APR (correspondant aux différentes lignes de celle-ci) que l'utilisateur peut sélectionner au moyen d'un curseur ou des boutons "Précédent" et "Suivant". La position dans l'arborescence est rappelée en haut de la grille.

L'utilisateur peut alors :

- . insérer ou supprimer des fiches aux emplacements désirés,
- . renseigner ou modifier une fiche puis la recopier dans le document APR,
- . rétablir la fiche dans son état initial, tant que celle-ci reste sélectionnée.

#### **4.6 Recherche sur champ**

La commande "Recherche sur champ" du menu AMDEC permet de visualiser les informations préalablement saisies dans les cellules de la colonne sélectionnée. Elle ressemble à celle du menu APR, mais les informations affichées sont limitées à la partie de l'arborescence dans laquelle se trouve la cellule sélectionnée.

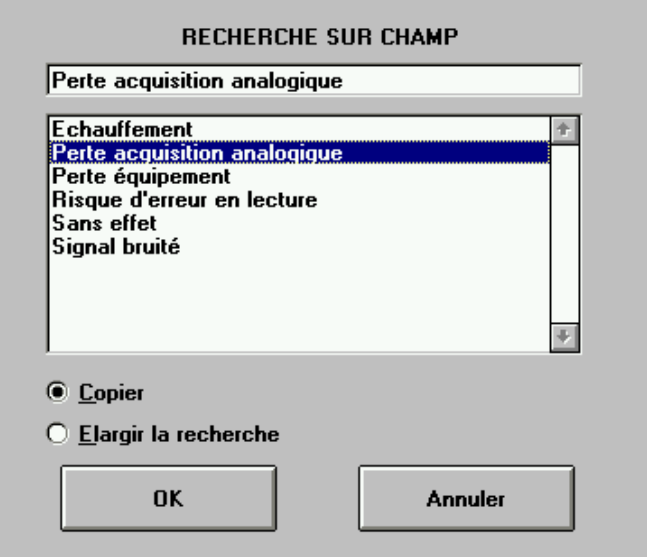

L'utilisateur peut cependant élargir la recherche en remontant progressivement dans l'arborescence.

## **4.7 Remplacement automatique**

Identique à celle du menu APR, la commande "Remplacement automatique" du menu AMDEC permet de modifier des termes suivant différents critères, comme le montre la boîte de dialogue suivante.

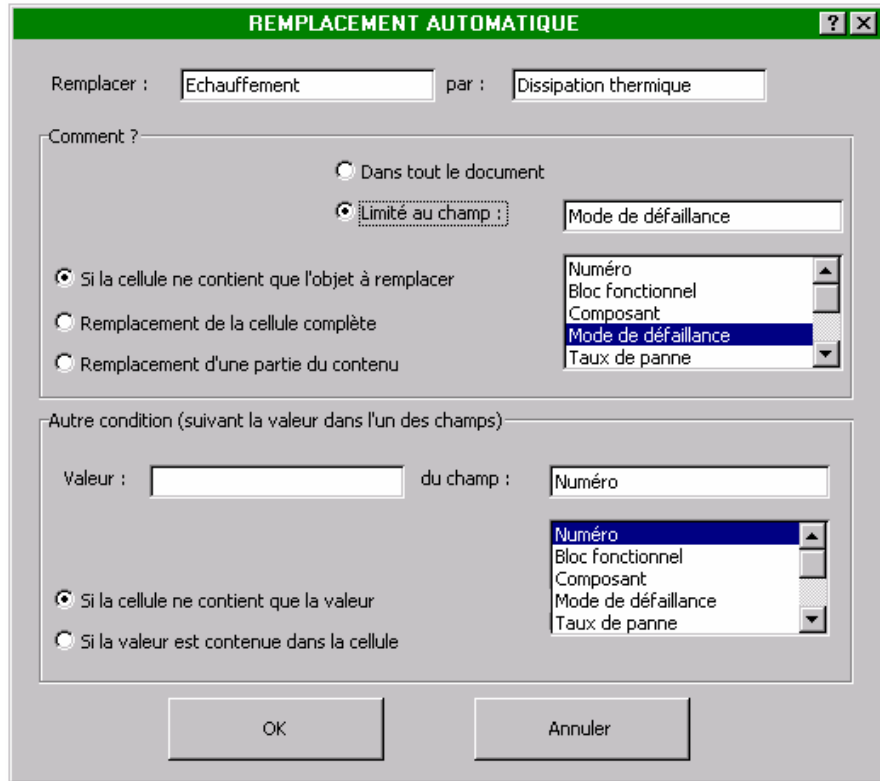

## **4.8 Enrichissement automatique de l'AMDEC**

La commande "Enrichissement" du menu AMDEC permet d'enrichir automatiquement l'AMDEC à partir de diverses bases de données.

Cet enrichissement peut s'effectuer à partir de

- . nomenclatures (liste de composants, de blocs fonctionnels, de taux de panne ...),
- . listes de modes de panne (de niveau composant ou bloc fonctionnel),
- . synthèse des effets (de l'équipement au système),
- . toute autre base de données importée sur Excel<sup>TM</sup>.

De la même manière que pour la commande "Création", l'activation de la commande "Enrichissement" entraîne l'affichage d'une boîte de dialogue dans laquelle l'utilisateur précise les documents concernés parmi l'ensemble des documents ouverts.

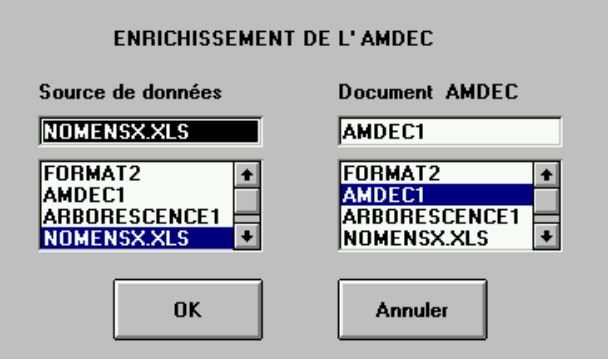

L'action sur le bouton OK entraîne l'affichage d'une seconde boîte de dialogue dans laquelle l'utilisateur retrouve les champs des deux documents sélectionnés.

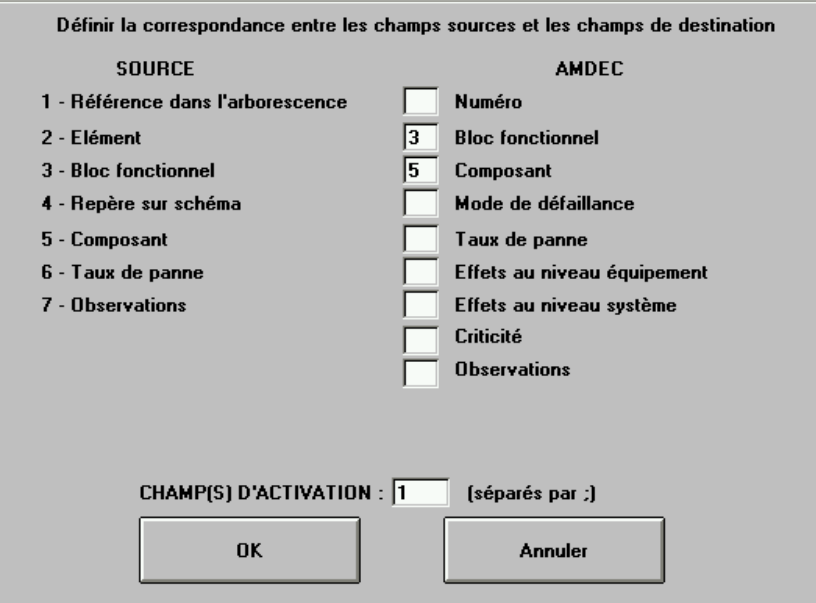

Il indique alors la correspondance entre les champs du document source et ceux de l'AMDEC ainsi qu'un ou plusieurs champs d'activations, avant de lancer l'enrichissement.

La recopie des informations des champs sources vers les champs à enrichir s'effectue alors à chaque fois que la correspondance entre les champs d'activation des deux documents peut être établie. Ainsi dans cet exemple, l'enrichissement s'effectue de la manière suivante :

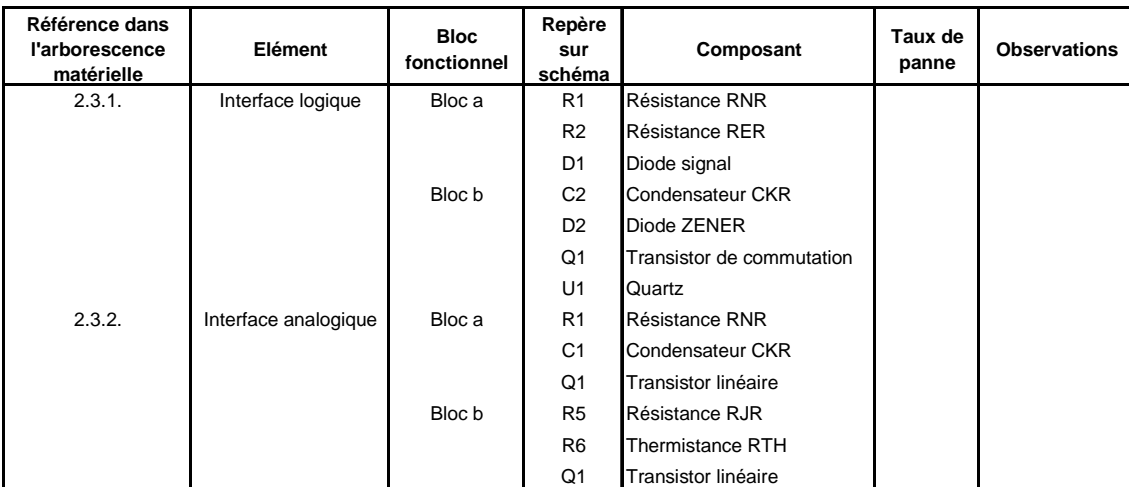

#### **Document source (nomenclature)**

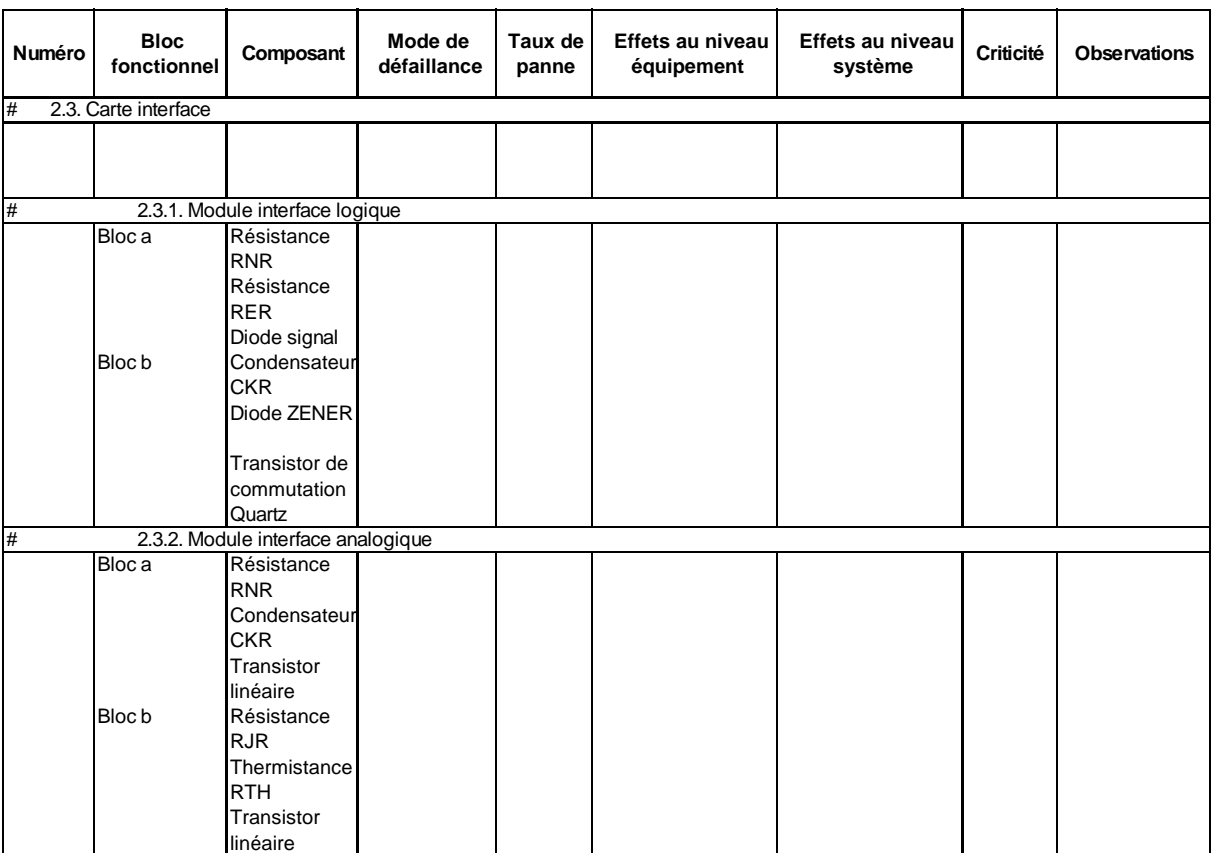

#### **AMDEC après enrichissement**

Le champ d'activation correspond ici à la référence dans l'arborescence matérielle (1). Les informations situées dans les champs Bloc fonctionnel (3) et Composant (5) ont été recopiées dans l'AMDEC aux différentes positions de l'arborescence indiquées dans le document source.

L'exemple suivant montre comment s'effectue cette même opération avec plusieurs champs d'activation. Il concerne un enrichissement à partir d'une liste de modes de pannes.

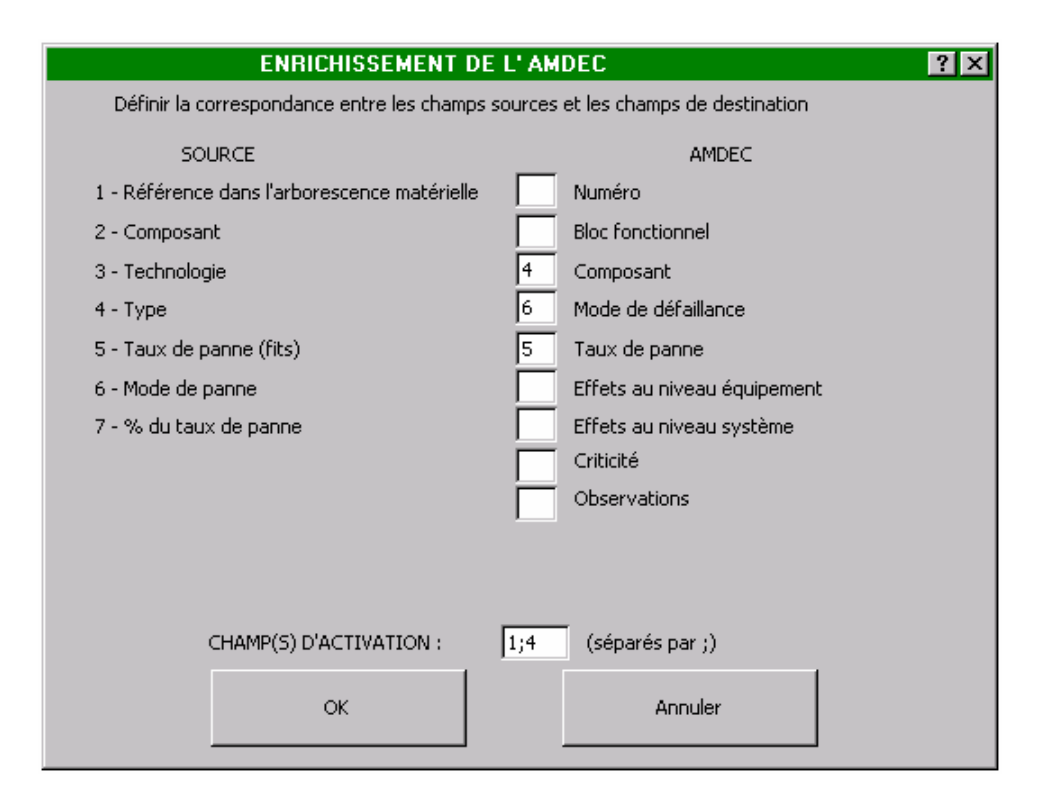

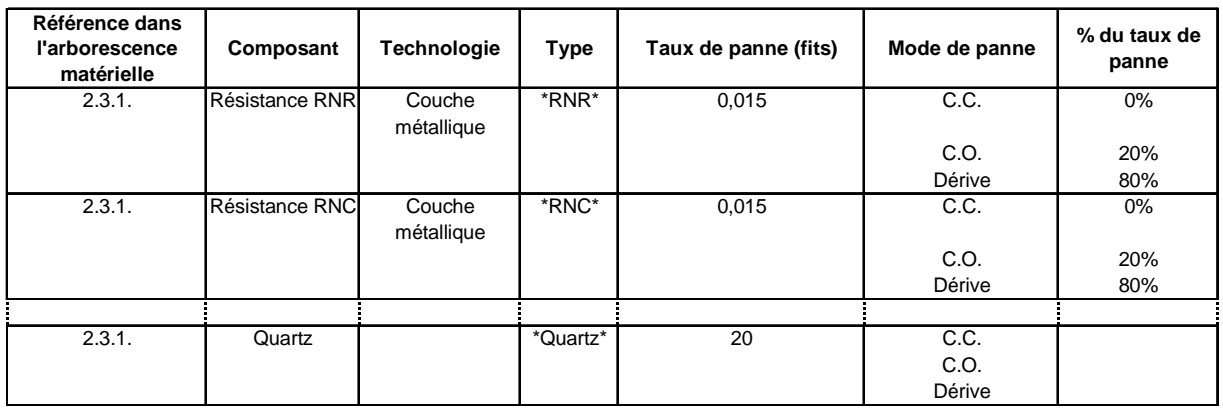

#### **Document source (liste de modes de pannes)**

Les informations situées dans les champs Mode de défaillance (6) et Taux de panne (5) seront recopiées dans l'AMDEC dès qu'un type de composant (4) sera reconnu dans le champ Composant de l'AMDEC et que la correspondance avec la Référence dans l'arborescence (1) sera établie.

Le caractère générique \*, qui remplace un nombre quelconque de caractères, est utilisé pour reconnaître le type de composant dans une chaîne de caractères.

Un champ du document source définissant des positions dans l'arborescence doit comprendre le mot "arborescence" dans son intitulé. Ainsi l'enrichissement ne concerne ici que la partie 2.3.1. de l'arborescence.

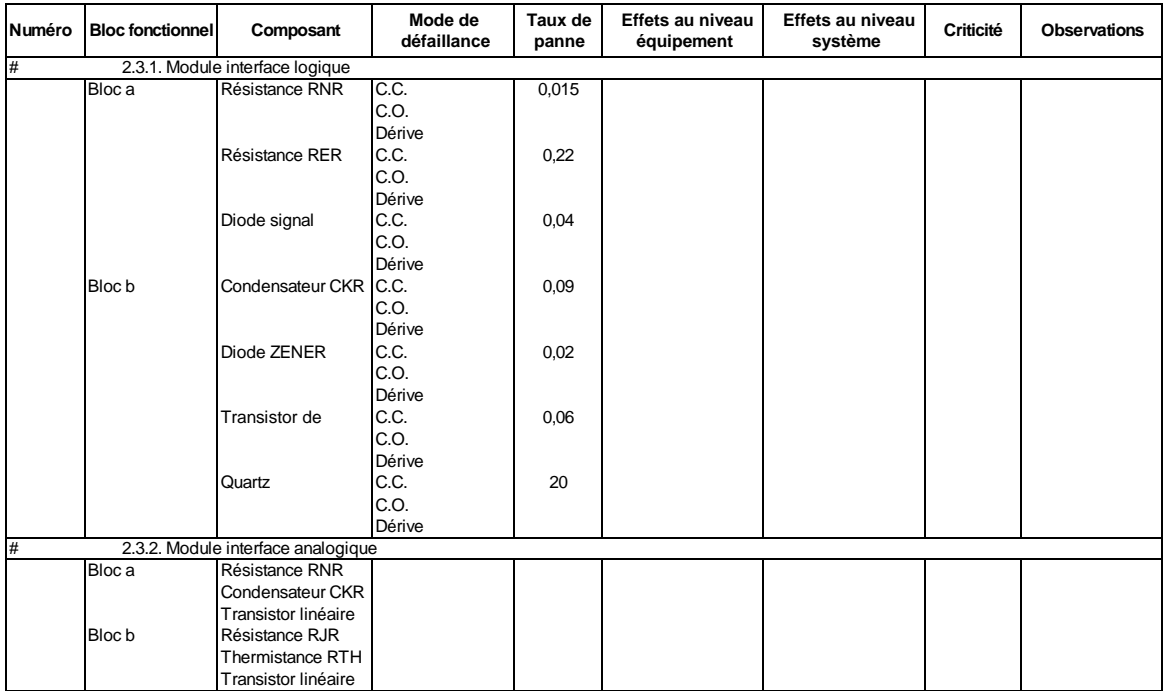

#### **AMDEC après enrichissement**

## **4.9 Sélection**

La commande "Sélection" du menu AMDEC s'utilise comme celle du menu APR mais la table de sélection comporte une ligne supplémentaire qui permet à l'utilisateur de préciser si des champs doivent être renseignés par l'outil au moment de la sélection (entrer un signe +).

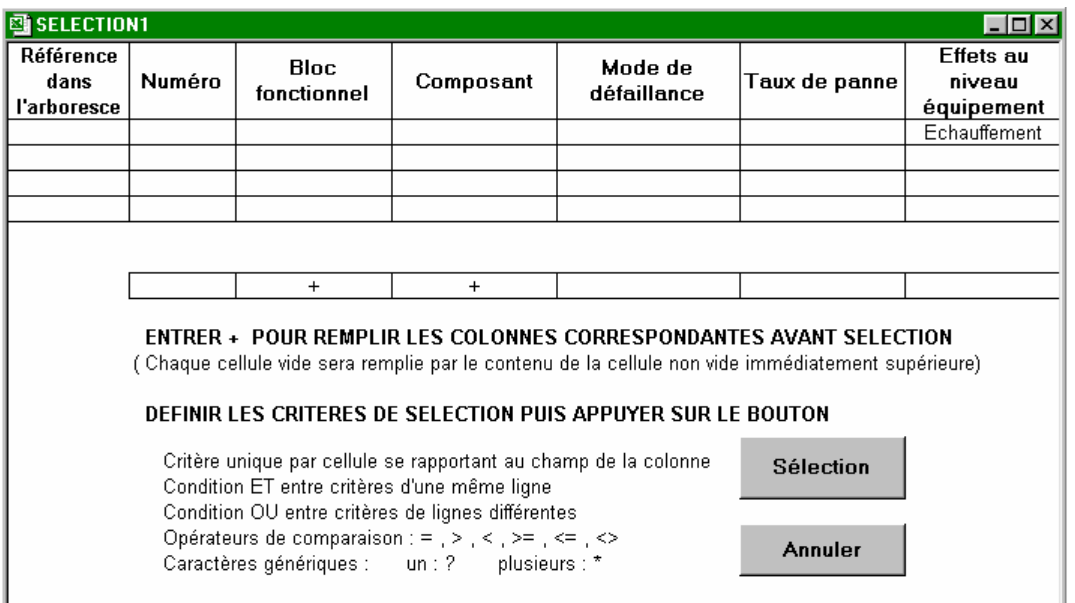

Ainsi dans l'exemple précédent, tous les modes de panne conduisant à un échauffement seront renseignés avec, pour chacun d'eux, le nom du composant et celui du bloc fonctionnel correspondant. Les critères de sélection apparaissent sur la partie droite de la feuille de résultats.

## **4.10 Synthèse**

Identique à celle du menu APR, la commande "Synthèse" du menu AMDEC permet de réaliser automatiquement un document de synthèse, tel que celui présenté ci-dessous, à partir d'un format prédéfini par l'utilisateur.

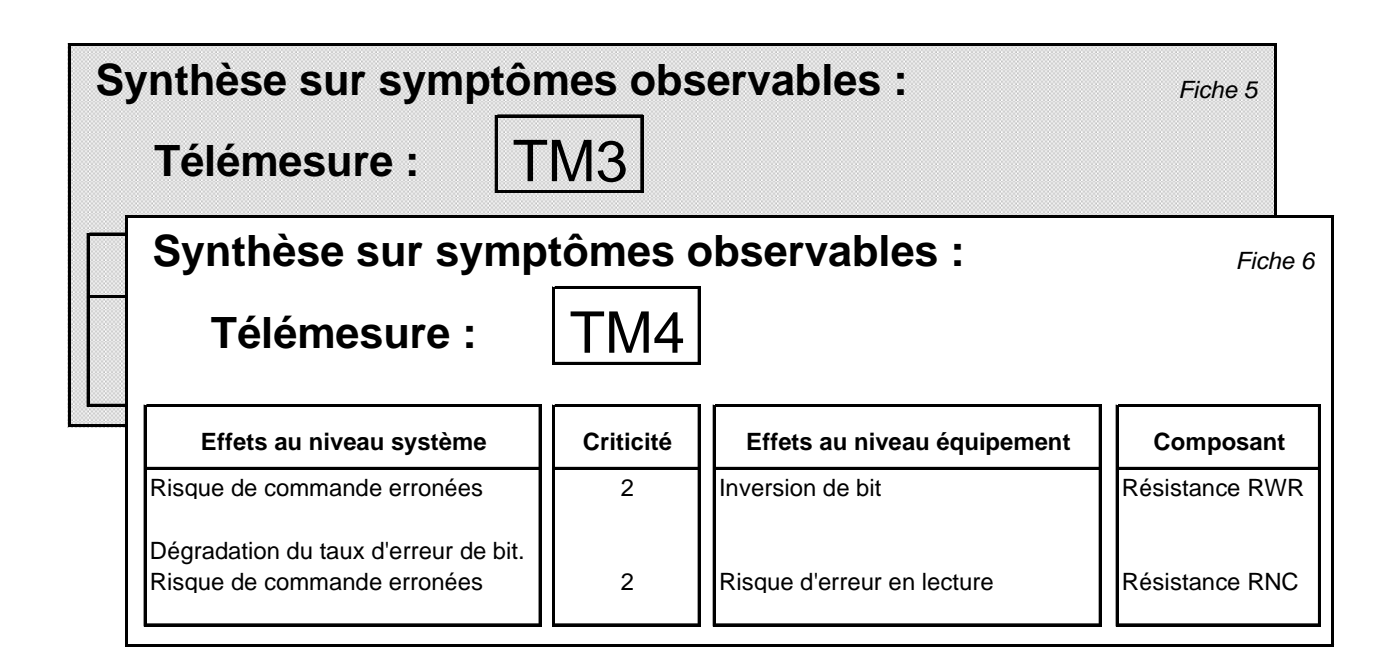

Le format de synthèse utilisé dans cet exemple est le suivant :

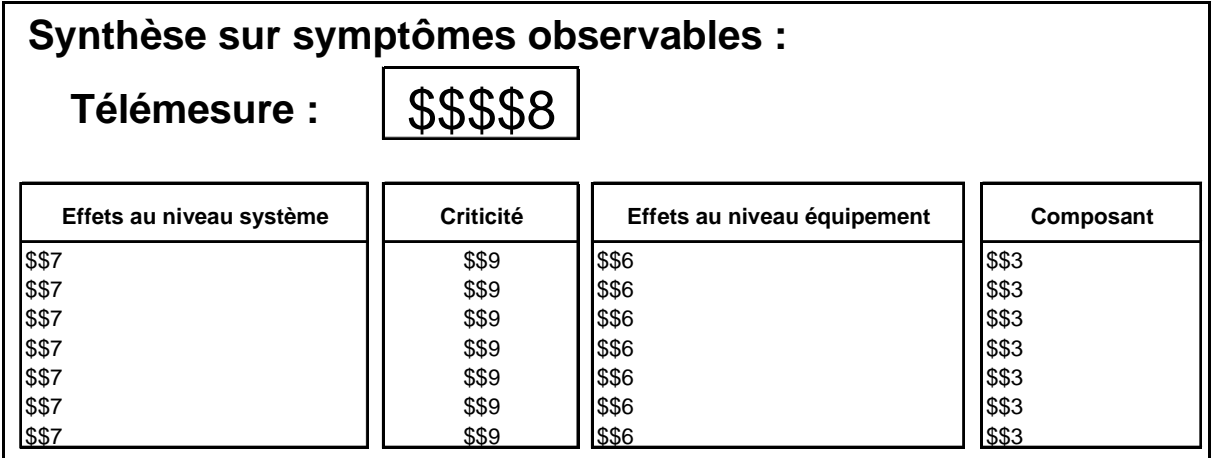

Il a été créé à partir de la commande "Format de synthèse" qui permet de générer une feuille de format vierge que l'utilisateur renseigne au moyen de la barre d'outils "Format de synthèse", déjà présentée dans la partie APR.

Lors de la synthèse, la table de sélection est proposée à l'utilisateur pour limiter éventuellement la synthèse à une partie de l'AMDEC. Celui-ci doit préciser si des champs doivent être renseignés par l'outil au moment de la sélection (entrer un signe +).

## **3.11 Mise en forme avant impression**

La commande "Document à imprimer" du menu AMDEC génère un document similaire au document d'analyse (feuille active) dans lequel les noms des différents champs sont rappelés en tête de chaque page.

Un saut de page est inséré systématiquement entre chaque élément de l'arborescence.

Un en-tête spécifique peut être ajouté par l'utilisateur, au moyen de la commande "Mise en page" du tableur, avant d'exécuter l'impression du document.

#### **Documents de Référence**

[1] A. Villemeur, *Sûreté de Fonctionnement des systèmes industriels* - Collection de la Direction des Etudes et Recherches d'Electicité de France, Edition EYROLLES 1988.

[2] A. Pagès & M. Gondran, *Fiabilité des systèmes* - Collection de la Direction des Etudes et Recherches d'Electicité de France, Edition EYROLLES 1980.

[3] Norme internationale CEI 812, *Techniques d'analyse de la fiabilité des systèmes – Procédure d'analyse des modes de défaillance et de leurs effets (AMDE)*, 1985.

[4] Norme internationale UTE C 20-318 ou CEI 1025, *Analyse par Arbre de Panne (AAP)*, édité par l'Union Technique de l'Electricité 1990.

#### **CONTRAT DE LICENCE D'UTILISATION**

#### **DU PROGICIEL FAILCAB**

#### **ARTICLE 1 : OBJET**

Le présent contrat a pour objet de définir les conditions dans lesquelles la société CAB INNOVATION concède au client le droit d'utilisation incessible, non-exclusif et personnel du progiciel dénommé "FAILCAB" et dont les caractéristiques sont indiquées dans le manuel utilisateur.

#### **ARTICLE 2 : ETENDUE DU DROIT D'UTILISATION**

Le client peut utiliser le progiciel sur un ordinateur individuel et sur un deuxième ordinateur à condition qu'il ne fonctionne pas en même temps que le premier. Le client ne peut détenir qu'une copie du progiciel conservée en lieu sûr à titre de sauvegarde.

Si la présente licence concerne une utilisation sur site, le client peut installer le progiciel sur un serveur, en respectant scrupuleusement les conditions d'achat indiquées aux conditions particulières définissant notamment le nombre maximum d'utilisateurs pouvant utiliser le progiciel à partir de leur terminal et le nombre maximum d'utilisateurs pouvant l'utiliser simultanément. Le client est alors autorisé à effectuer un nombre de copies de la documentation du progiciel égal au nombre maximum d'utilisateurs pouvant l'utiliser.

CAB INNOVATION pourra procéder par elle-même ou par un organisme spécialisé qu'elle aura habilité à cet effet, à des contrôles dans les locaux du client pour vérifier le respect par ce dernier de ses engagements : nombre d'exemplaires utilisés du progiciel, localisation de ces exemplaires, etc... Les parties conviendront des modalités pratiques de l'exécution de ces contrôles de manière à perturber, le moins possible, l'activité du client.

#### **ARTICLE 3 : LIVRAISON, INSTALLATION ET RECEPTION**

Le progiciel et les fournitures qui l'accompagnent seront remis au client à la date de réception postale. Le client assure à ses frais l'installation du progiciel à l'aide du manuel remis à cet effet par CAB INNOVATION.

Le client procède à l'inventaire et doit signaler à CAB INNOVATION, dans les trois jours ouvrables de la livraison, toute non conformité apparente par rapport à la commande. Le client est responsable de la perte ou de tout dommage survenant aux fournitures à compter de la livraison.

#### **ARTICLE 4 : ESSAI ET GARANTIE**

La garantie prend effet à compter de 1a date postale de livraison visée à l'article 3 et dure trois mois.

Pendant la durée de la garantie, si le client constate une anomalie de fonctionnement du progiciel, il le signale à CAB INNOVATION, pour recevoir toutes explications utiles en vue de remédier à cette anomalie. Si l'anomalie persiste, le client renvoie à CAB INNOVATION, à ses frais et en recommandé avec demande d'avis de réception, le C.D. ROM en indiquant précisément les anomalies rencontrées, au siège social de CAB INNOVATION.

CAB INNOVATION expédie à ses frais au client une nouvelle version du produit, dans les trois mois de la réception de l'envoi visé au paragraphe qui précède. Cette nouvelle version bénéficie de la même garantie que celle dont bénéficiait la première version.

Le client perd le bénéfice de la garantie s'il ne respecte pas les recommandations du manuel d'utilisation, s'il procède à des modifications de la configuration visée à l'article 2 ci-dessus sans avoir obtenu l'accord écrit préalable de CAB INNOVATION, ou s'il procède à des modifications, adjonctions, corrections, etc... sur le progiciel, même avec le concours d'un prestataire spécialisé, sans avoir obtenu au préalable l'accord écrit de CAB INNOVATION.

#### **ARTICLE 5 : PROPRIETE**

CAB INNOVATION déclare détenir sur le progiciel FAILCAB et sa documentation la totalité des droits prévus par le code de la propriété intellectuelle.

La présente concession du droit d'utilisation n'entraînant aucun transfert du droit de propriété, le client s'interdit - toute reproduction du progiciel FAILCAB, totale ou partielle, quelle qu'en soit la forme, sauf le nombre d'exemplaires autorisé à l'article 2 ;

- toute transcription du progiciel FAILCAB dans d'autres langages que celui prévu au présent contrat (cf. annexe), toute adaptation pour l'utiliser sur d'autres matériels ou avec d'autres progiciels de base que ceux prévus au présent contrat.

Pour assurer cette protection de la propriété, le client s'engage notamment à

- maintenir apparentes les mentions de propriété et de copyright que CAB INNOVATION aurait apposées sur les programmes, les supports et la documentation ;

- prendre à l'égard de son personnel et de toute personne extérieure toutes mesures utiles d'information et de prévention.

#### **ARTICLE 6 : USAGE DES SOURCES**

Toute modification du progiciel FAILCAB, transcription et, d'une manière générale, toute opération nécessitant l'usage des sources et de leur documentation sont exclusivement réservées à CAB INNOVATION.

Le client conserve le droit d'obtenir les informations nécessaires à l'interopérabilité du progiciel avec d'autres logiciels qu'il utilise, dans les conditions prévues au code de la propriété intellectuelle.

Dans chaque cas, un avenant aux présentes en fixera le prix, les délais et les conditions générales d'exécution.

#### **ARTICLE 7 : RESPONSABILITE**

Le client est responsable :

- du choix du progiciel FAILCAB, de son adéquation à ses besoins, des précautions à prendre et des sauvegardes à constituer pour son exploitation, de la qualification de son personnel, ayant reçu de CAB INNOVATION les conseils et informations nécessaires sur ses conditions d'utilisation et les limites de ses performances indiquées dans le manuel utilisateur, - de l'usage qu'il fait des résultats qu'il obtient.

CAB INNOVATION est responsable de la conformité du progiciel à sa documentation. Il appartient au client de prouver la non-conformité éventuelle.

CAB INNOVATION n'assume aucune garantie de quelque nature, et à quelque titre que ce soit, explicite ou implicite, en rapport avec le progiciel, les manuels, la documentation l'accompagnant ou tout support ou matériel fourni et, notamment, aucune garantie pour la commercialisation, de tous produits en rapport avec le progiciel ou pour l'utilisation du progiciel pour un usage déterminé, aucune garantie d'absence de contrefaçon, etc...

En aucun cas CAB INNOVATION ne pourra être tenu pour responsable de tout dommage, de quelque nature que ce soit, notamment perte d'exploitation, perte de données ou toute autre perte financière résultant de l'utilisation ou de l'impossibilité d'utiliser le progiciel FAILCAB, même si CAB INNOVATION a été prévenu de l'éventualité de tels dommages.

Dans le cas où la responsabilité de CAB INNOVATION serait retenue, il est expressément convenu que le total des indemnisations qui seraient mises à sa charge, toutes causes confondues, ne pourrait en aucune façon dépasser le prix de la redevance initiale minoré de 25 % par période de douze mois écoulée depuis la date postale de livraison.

#### **ARTICLE 8 : DUREE**

Le présent contrat est conclu pour une durée indéterminée à compter de la date mentionnée à l'article 3.

#### **ARTICLE 9 : RESILIATION**

Chacune des parties peut résilier le présent contrat, par lettre recommandée avec demande d'avis de réception adressée à l'autre partie, pour tout manquement de cette dernière à ses obligations, malgré une mise en demeure restée sans effet pendant quinze jours, et ce sans préjudice des dommages-intérêts auxquels elle pourrait prétendre et sous réserve de l'application du dernier paragraphe de l'article 7 ci-dessus.

Au terme du présent contrat ou en cas de résiliation quelle qu'en soit la cause, le client devra cesser d'utiliser le progiciel FAILCAB, payer l'ensemble des sommes restant dues à la date de la résiliation et restituer la totalité des éléments constituant le progiciel (programmes informatiques, documentation, etc ... ) sans en conserver de copie.

#### **ARTICLE 10 : REDEVANCE**

Le client verse à CAB INNOVATION, en paiement de la concession du droit d'utilisation, une redevance initiale dont le montant est déterminé dans les conditions particulières.

#### **ARTICLE 11 : INTERDICTION DE CESSION**

Le client s'interdit de céder le droit d'utilisation du progiciel qui lui est concédé personnellement par les présentes. Le client s'interdit également de mettre le progiciel, la documentation et les supports (CD ROM), même gratuitement, à la disposition d'une personne non expressément visée au deuxième paragraphe de l'article 2.

#### **ARTICLE 12 : PRESTATIONS COMPLEMENTAIRES**

Toutes prestations complémentaires feront l'objet d'un avenant aux présentes, éventuellement par échange de lettres, afin d'en préciser le contenu, les modalités de réalisation et le prix.

#### **ARTICLE 13 : MAINTENANCE CORRECTIVE ET PREVENTIVE**

La maintenance corrective et préventive peut faire l'objet, à la demande du client, d'un contrat séparé qui est l'accessoire des présentes.

#### **ARTICLE 14: INTEGRALITE DU CONTRAT**

Est annexé aux présentes le manuel utilisateur définissant les caractéristiques du progiciel FAILCAB.

Les dispositions du présent contrat et de son annexe expriment l'intégralité de l'accord conclu entre les parties. Elles prévalent sur toutes propositions, échanges de lettres antérieures à sa signature, ainsi que sur toute autre disposition figurant dans les documents échangés entre les parties et relatifs à l'objet du contrat.

Si l'une quelconque des clauses du présent contrat est nulle au regard d'une règle de droit ou d'une loi en vigueur, elle sera réputée non écrite mais n'entraînera pas la nullité du contrat.

#### **ARTICLE 15: PUBLICITE**

CAB INNOVATION pourra citer dans ses références commerciales le client comme utilisateur du progiciel FAILCAB.

#### **ARTICLE 16 : CONFIDENTIALITE**

Chacune des parties s'engage à ne pas divulguer les documents ou renseignements de toute nature sur l'autre partie dont elle aurait eu connaissance à I'occasion de l'exécution du contrat et s'engage à faire respecter cette obligation par les personnes dont elle est responsable

#### **ARTICLE 17 : LANGUE DU CONTRAT**

Le présent acte est conclu et rédigé en langue française.

Dans le cas où il serait traduit en une ou plusieurs langues étrangères, seul le texte français ferait foi en cas de litige entre les parties.

#### **ARTICLE 18 : DROIT APPLICABLE-LITIGES**

Le présent acte est soumis au droit français.

En cas de contestation sur l'interprétation et sur l'exécution de l'une quelconque des dispositions du présent contrat et à défaut d'accord des parties pour avoir recours à une procédure d'arbitrage, les tribunaux de TOULOUSE seront seuls compétents pour connaître du litige, nonobstant le pluralité de défendeurs ou l'appel en garantie.